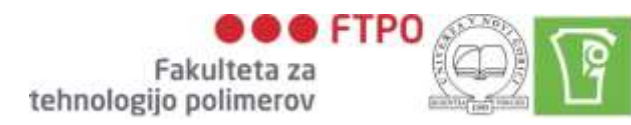

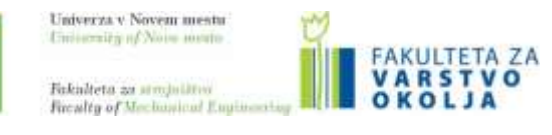

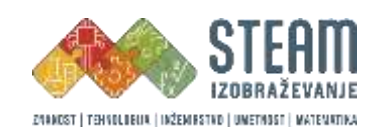

# UNIVERZA V NOVEM MESTU FAKULTETA ZA STROJNIŠTVO

**Energy3D**

# **Navodila za uporabo programa**

Matej Štefanič

Novo mesto, 2022

# **KAZALO**

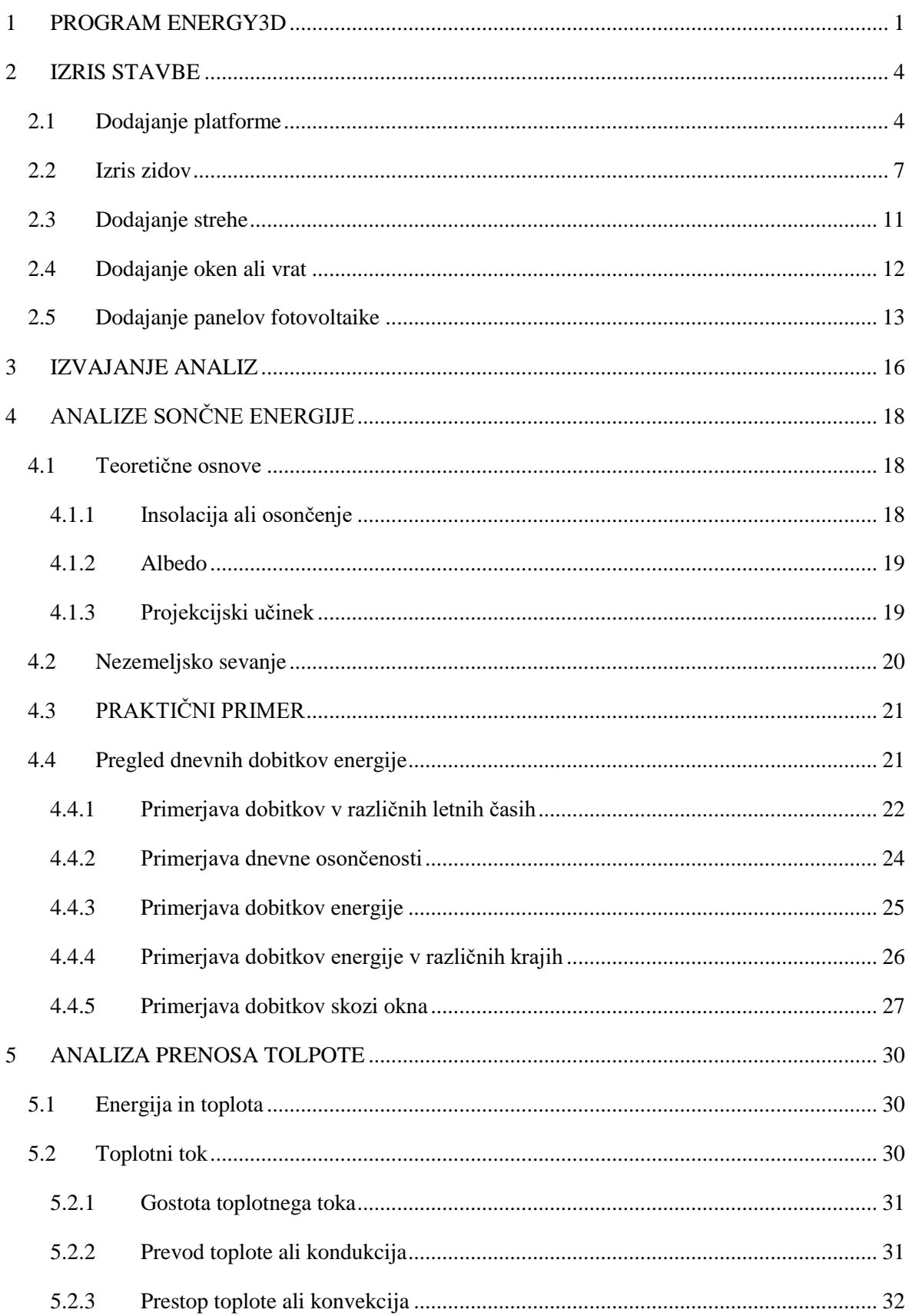

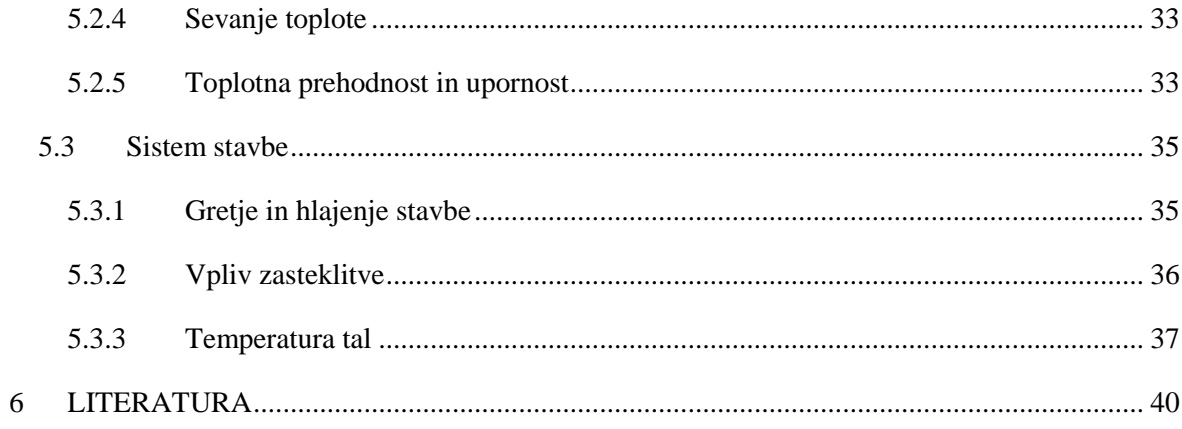

# **KAZALO SLIK**

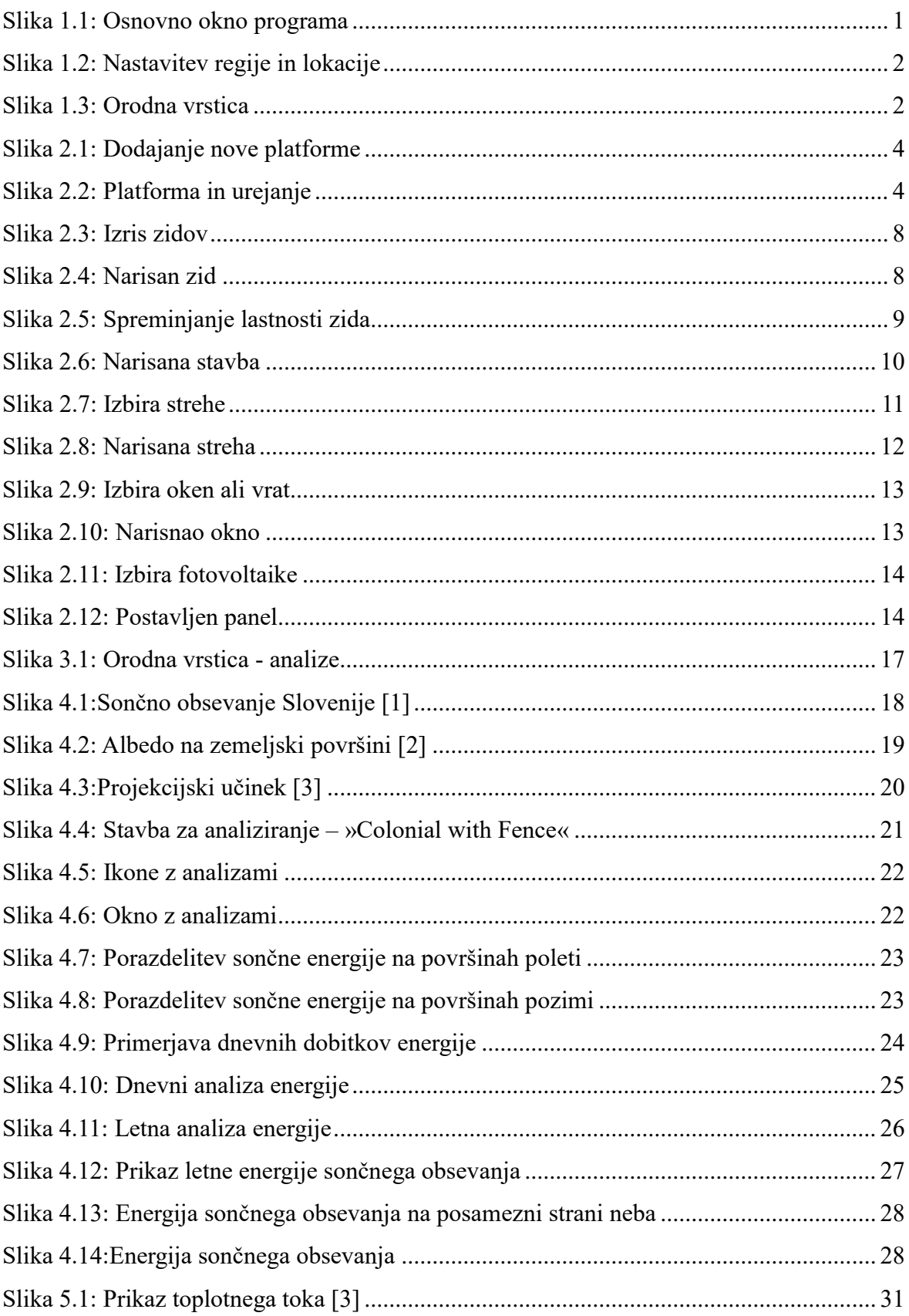

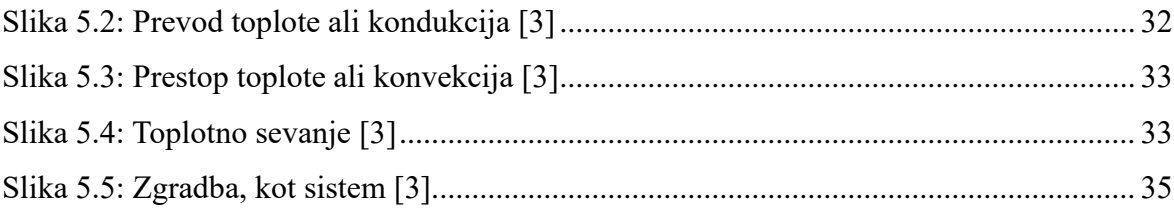

# <span id="page-5-0"></span>**1 PROGRAM ENERGY3D**

Energy3D je simulacijsko inženirsko orodje za načrtovanje zelenih stavb in elektrarn, ki uporabljajo obnovljivo energijo za doseganje trajnostnega razvoja. Uporabniki lahko hitro skicirajo strukturo realističnega videza ali jo uvozijo iz obstoječe CAD datoteke, jo nadomeščajo na sliki zemljevida (npr. Google Zemljevidi ali zemljevidi serije), nato pa ocenijo njeno energetsko učinkovitost za kateri koli dan in lokacijo. Na podlagi simuliranja fizikalnega ozadja in vremenskih podatkov lahko Energy3D za poglobljene analize hitro ustvari časovne grafe in termograme (termografska slika). Umetna inteligenca se uporablja tudi za podporo generativnega oblikovanja, inženirske optimizacije in samodejnega ocenjevanja. Ker pa je to področje nekoliko zahtevnejše ga v tem delu ne bomo obravnavali. Energy3D je bil razvit predvsem kot virtualno simulacijsko okolje za usposabljanja na srednjih šolah in fakultetah ter osnovno podporo znanosti in inženirskega izobraževanja. Ker so njegovi simulacijski rezultati točni in so njegovi uporabniški vmesniki prijazni, se lahko uporablja tudi kot orodje za simulacijo energije na vstopni ravni za strokovnjake. [Slika 1.1](#page-5-1) prikazuje začetno okno programa.

<span id="page-5-1"></span>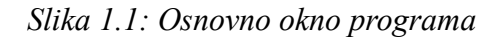

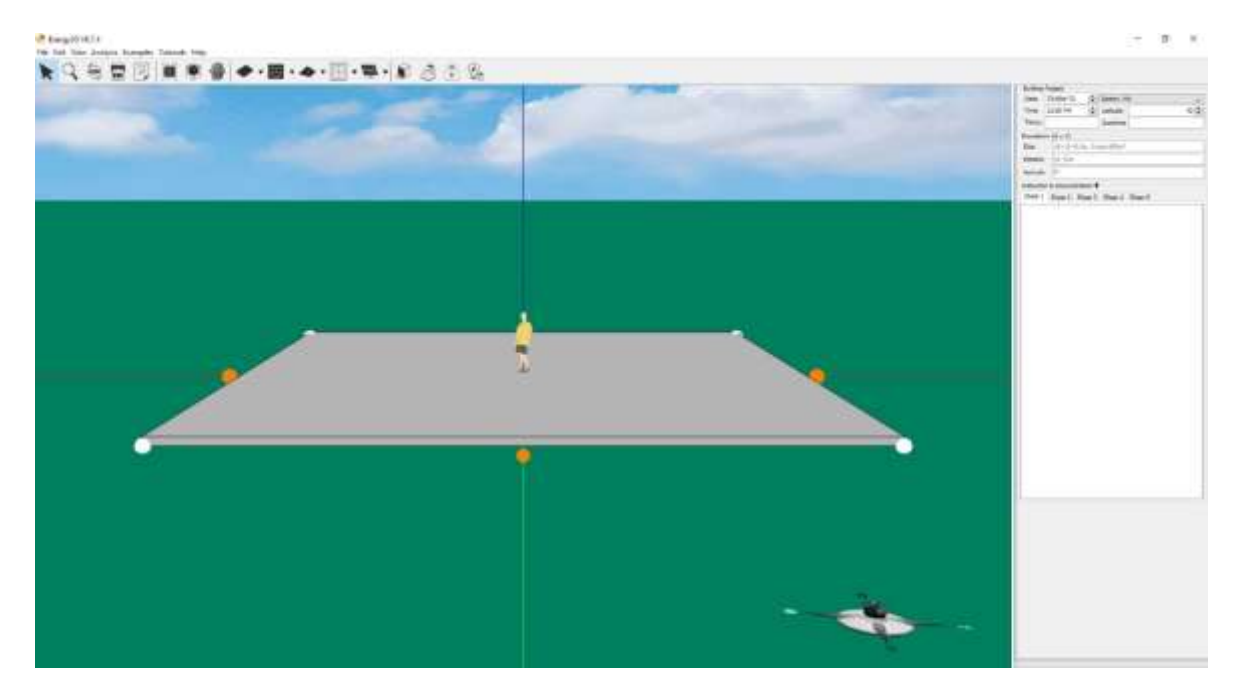

Za pravilno delovanje programa je potrebno spremeniti regijo in lokacijo. Spremembo lahko opravimo na način, da kliknemo na *Edit/Set Region*. V levem zavihku določimo državo v desnem pa mesto. Ker pa imamo za Slovenijo samo mesto Ljubljana že ob izbiri države program izbere mesto Ljubljana.

Naslednji način izbire pa je ob zagonu programa na desni strani v informacijskem oknu pod zavihkom *Building Project.*

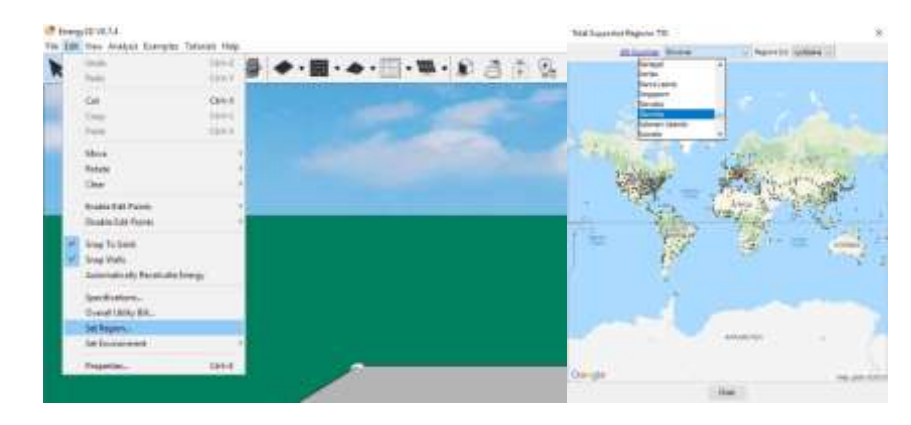

<span id="page-6-0"></span>*Slika 1.2: Nastavitev regije in lokacije*

[Slika 1.3](#page-6-1) prikazuje orodno vrstico programa.

#### <span id="page-6-1"></span>*Slika 1.3: Orodna vrstica*

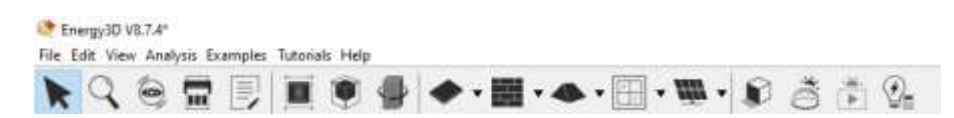

Opis orodne vrstice (od leve proti desni):

- Select *(izberi)*
- Zoom *(približaj)*
- Spin view *(vrtljiv pogled)*
- Preview Printable Parts *(predogled tiskanih delov)*
- Show note *(prikaži opombe)*
- Show annotations *(prikaži komentarje)*
- Resize or move a building *(spremeni velikost ali premakni stavbo)*
- Rotate in clockwise direction (change azimut) *(zavrti v urni smeri – spremeni azimut)*
- Draw a foundation *(nariši temelj)*
- Draw a wall *(nariši zid)*
- Draw a window *(nariši okno)*
- Add a photovoltaic *(dodaj fotovoltaiko)*
- Show shadows *(prikaži senčenje)*
- Show heliodon *(prikaži heliodon)*
- Animate sun path *(animiraj pot sonca)*
- Calculate energy of the day *(izračunaj dnevno energijo)*

### <span id="page-8-0"></span>**2 IZRIS STAVBE**

### <span id="page-8-1"></span>**2.1 Dodajanje platforme**

Platformo lahko dojemate kot pravokotno zemljišče ali temelj. V Energy3D lahko ustvarite več stavb, vendar mora vsaka stavba temeljiti na svoji platformi. Upoštevajte, da je v energy3D stavba opredeljena kot prostor, ki je zaprt z naborom povezanih sten. Dodajanje nove platforme izvedemo preko orodne vrstice v programu. Kliknemo na ikono platforme *Draw a foundation* [\(Slika 2.1\)](#page-8-2) imamo dve možnost (običajno se uporablja prva):

- Foundation (*temelj*): narišemo lahko platformo oziroma temelj stavbe,
- Box (*škatla*): narišemo lahko osnovno zgradbo z temeljem.

#### <span id="page-8-2"></span>*Slika 2.1: Dodajanje nove platforme*

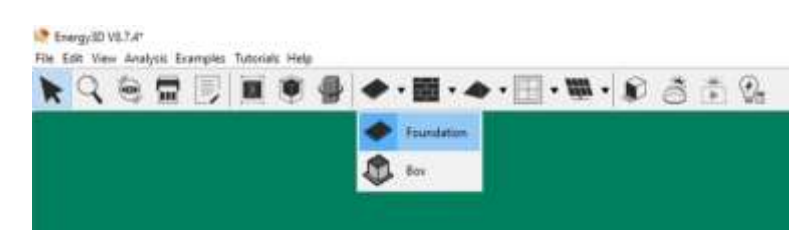

[Slika 2.2](#page-8-3) prikazuje narisano platformo in način urejanja le te. Do menija za urejanje platforme pridemo z desnim klikom miške na platformi in odpre se okno z možnostmi urejanja.

Če želite spremeniti velikost platforme, povlecite vogale. Lahko pa z desnim klikom na platformi spreminjati njene lastnosti in velikost le te. Če želite izbrisati platformo, kliknite na platformo in pritisnite tipko *Delete*. Če želite izbris razveljaviti (ali katero koli drugo dejanje), pritisnite *Ctrl+Z*.

<span id="page-8-3"></span>*Slika 2.2: Platforma in urejanje*

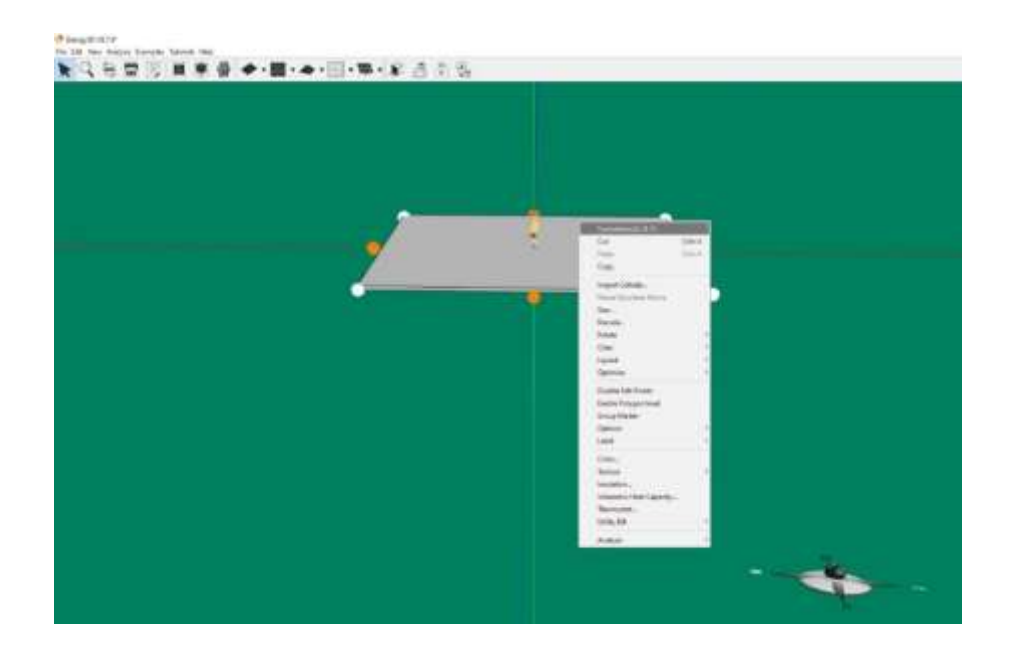

Z desnim klikom na platformi se odpre okno z lastnostmi platforme. Imamo različne možnosti:

- Cut (*izreži*)
- Paste (*prilepi*)
- Copy (*kopiraj*)
- Import Collada (*uvozi Collada datoteko*)
- Resize Structure Above (*spremeni velikost zgornje strukture*)
- Size (*velikost*)
- Rescale (*skaliraj*)
- Rotate (*rotiraj*)
	- $180^{\circ}$
	- 90° Clockwise (*urno*)
	- 90° Counter Clockwise (*proti urno*)
	- Arbitrary (*poljubno*)
	- Azimuth (*azimut*)
- Clear (*počisti*)
- Layout (*razporeditev*)
	- Solar Panel Arrays (*polje sončnih panelov*)
	- Solar Panel Rack Arrays (*Rack polje sončnih panelov*)
	- Heliostat Concentric Layout (*Koncentrična postavitev heliostata*)

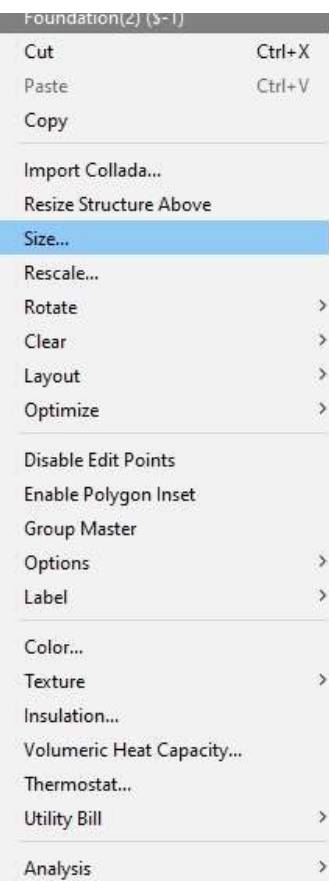

- Heliostat Spiral Layout (*Spiralna postavitev heliostata*)
- Heliostat Rectangular Layout (*Pravokotna postavitev heliostata*)
- Optimize (*optimiziranje*)
	- Building Location (*Lokacija stavbe*)
	- Building orientation (*Orientacija stavbe*)
	- Window Sizes (*Velikost oken*)
	- Solar panel Tilt Angles (*Nagibni kot sočnih panelov*)
	- Solar Panel arrays (*polje sončnih panelov*)
	- Heliostat Position (*Postavitev heliostata*)
	- Heliostat Concentric Field (*Heliostatsko koncentrično polje*)
	- Heliostat Spiral Field (*Spiralno polje heliostata*)
- Disable Edit points (*Onemogoči urejanje točk*)
- Enable Polygen Insert (*Omogoči vstavitev poligena*)
- Group Master (*Matrica skupine*)
- Options (*Opcije*)
	- Grid size (*Velikost mreže*)
	- Project Type (*Tip projekta*)
		- Auto Detected (*Samodejno zaznano*)
		- Building (*Zgradba*)
		- Photovoltaic Power System (*Fotovoltaični napajalni sistem*)
		- Concetrated Solar Power System (*Koncentriran solarni sistem*)
- Label (*oznaka*)
	- None (*Nič*)
	- Custom (*Po meri*)
	- ID
	- Number of Solar Panels (*Število sončnih panelov*)
	- Photovoltaic Output (*Fotovoltaični izhod*)
	- Solar Potential (*Solarni potencial*)
	- Building Energy (*Energija zgradbe*)
	- Power Tower (*Energijski stolp*)
- Color (*Barva*)
- Texture (*Tekstura*)
	- No texture (*Brez teksture*)
- Edge Texture (*Robna tekstura*)
- Insulation (*Izolacija*)
- Volumetric Heat Capacity (*Volumetrična toplotna zmogljivost*)
- Thermostat (*Termostat*)
- Utility Bill (*Račun za pripomočke*)
- Analysis (*Analize*)
	- Buildings (*Zgradbe*)
		- Daily Buildings Energy Analysis (*Dnevna ener. analiza zgradbe*)
		- Annual Buildings Energy Analysis (*Letna ener. analiza zgradbe*)
	- Solar Panels (*Solarni paneli*)
		- Daily Solar Panel Yield Analysis (*Dnevna analiza izkoristka solarnega panela*)
		- Annual Solar Panel Yield Analysis (*Letna analiza izkoristka solarnega panela*)
	- Heliostats (*Heliostat*i)
		- Daily Heliostat Yield Analysis (*Dnevna analiza izkoristka heliostata*)
		- Annual Heliostat Yield Analysis (*Letna analiza izkoristka heliostata*)
	- Parabolic Troughs (*Parabolični korita*)
		- Daily Parabolic Trough Yield Analysis (*Dnevna analiza izkoristka korit*)
		- Annual Parabolic Troufg Yield Analysis (*Letna analiza izkoristka korit*)
	- Parabolic Dishes (*Parabolični krožniki*)
		- Daily Parabolic Dish Yield Analysis (*Dnevna analiza izkoristka krožnikov*)
		- Annual Parabolic Dish Yield Analysis (*Letna analiza izkoritka krožnikov*)
	- Linear Fresnel Reflection (Linearna Fresnerjeva refleksija)
		- Daily Fresnel Reflection Analysis (*Dnevna analiza refleksije*)
		- Annual Fresnel Reflection Analysis (*Letna analiza refleksije*)

#### <span id="page-11-0"></span>**2.2 Izris zidov**

Mrežne črte na platformi vas vizualno usmerjajo, da nastavite položaj, smer in dolžino stene.

Če nimate najboljši pogled za risanje, poskusite poiskati boljši zorni kot ali točko:

- 1. držite levi gumb miške in ga povlecite za vrtenje pogleda,
- 2. držite desni gumb miške in ga povlecite, da pomikate pogled,
- 3. pomaknite miško kolo za povečave in pomanjšanje (ali uporabite orodje za povečave v opravilni vrstici za hitrejše zoomiranje).

Če vam je risanje v 2D načinu enostavneje, Energy3D zagotavlja tudi alternativni način, v katerem lahko rišete stene v 2D – podobno kot risanje talnega načrta. Če želite vnesti ta način, v meniju *View* izberite »*2D top view*« (»*2D Zgornji pogled*«) ali pa pritisnite tipki *Ctrl+T*. [Slika 2.3](#page-12-0) prikazuje izris zidov za gradnjo stavbe. Dodajanje zidov izvedemo preko orodne vrstice v programu. Kliknemo na ikono zidu *Draw an exterior wall* [\(Slika 2.1\)](#page-8-2) imamo dve možnost (uporabljamo samo prvo):

- Exterior wall (*zunanji zid*): narišemo lahko zunanje zidove stavbe,
- Interior wall (*notranji zid*): narišemo lahko notranje zidove stavbe.

<span id="page-12-0"></span>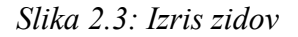

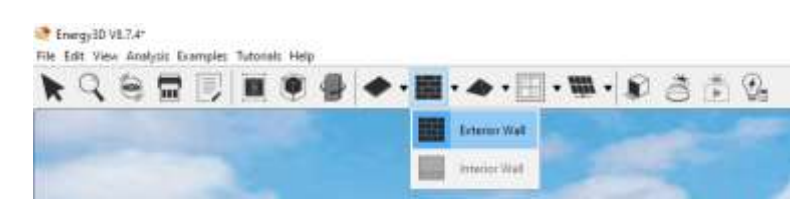

[Slika 2.4](#page-12-1) prikazuje narisan zid na platformi. Če želite spremeniti smer in dolžino stene, povlecite bele črte na spodnjem robu. Če želite spremeniti njegovo višino, povlecite bele črte na zgornjem robu. Če želite odstraniti steno, jo kliknite in pritisnite *Delete*. Dve steni se lahko pridružite tako, da vlečete belo točko enega zidu na belo točko druge stene. Dve steni se bosta nato samodejno medsebojno.

<span id="page-12-1"></span>*Slika 2.4: Narisan zid*

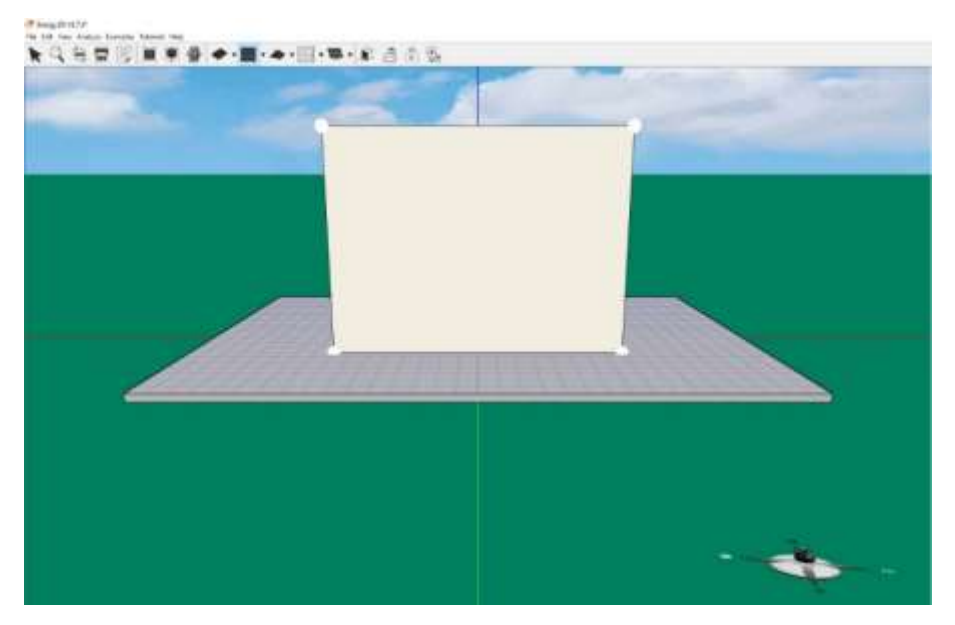

[Slika 2.5](#page-13-0) prikazuje spreminjanje lastnosti zidu. Spremembo opravimo z desnim klikom miške na steni.

<span id="page-13-0"></span>*Slika 2.5: Spreminjanje lastnosti zida*

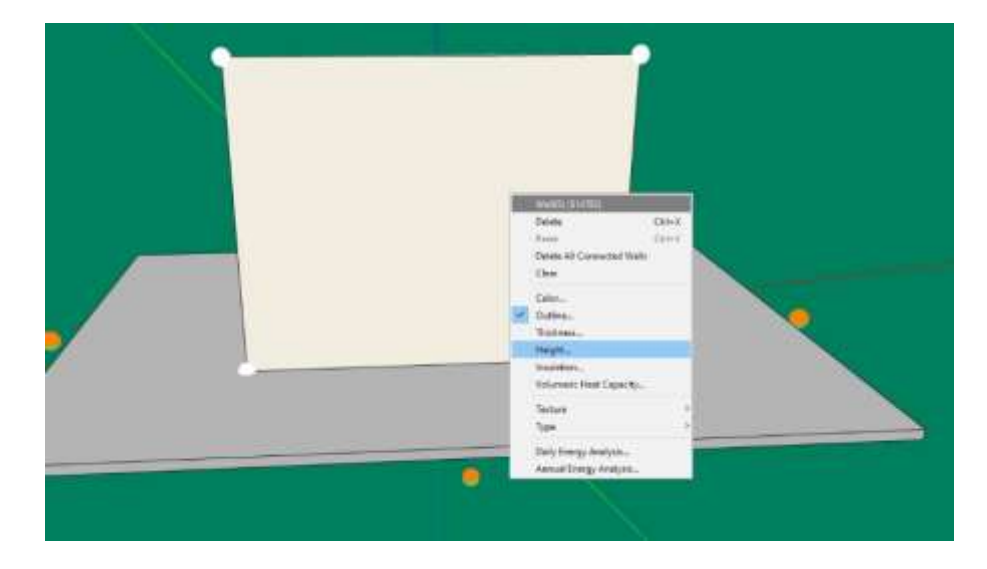

Z desnim klikom na platformi se odpre okno z lastnostmi platforme. Imamo različne možnosti:

- Delete (*Zbriši*)
- Paste (*Prilepi*)
- Delete All Connectes Walls (*Zbriši vse povezane zide*)
- Clear (*Počisti*)
- Color (*Barva*)
- Outline (*Obris*)
- Thickness (*Debelina*)
- Height (*Višina*)
- Insulation (*Izolacija*)
- Volumetric Heat Capacity (*Volumetrična toplotna zmogljivost*)
- Texture (*Tekstura*)
- Type (*Tip*)
	- Solid Wall (*Trdna stena*)
	- Empty (*Prazno*)
	- Vertical Edges (*Vertikalni robovi*)
	- Columns (*Stolpi*)
	- Rails (*Drog*)
	- Columns & Railings (*Stolpi in Drogovi*)
	- Fence (*Ograja*)
	- Steel Frame (*Kovinski okvir*)
- Daily Energy Analysis (*Dnevna energijska analiza*)
- Annual Energy Analysis (*Letna energijska analiza*)

Stene ustvarjajo osnovno obliko stavbe. Prepričajte se, da so vse stene združene, da tvorijo zaprt prostor. Šele po združitvi vseh zidov bo stavba obravnavana kot celota in pripravljena za analizo. [Slika 2.6](#page-14-0) prikazuje narisano stavbo brez strehe.

<span id="page-14-0"></span>*Slika 2.6: Narisana stavba*

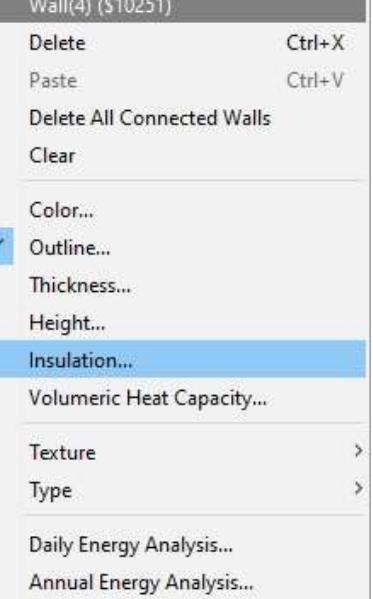

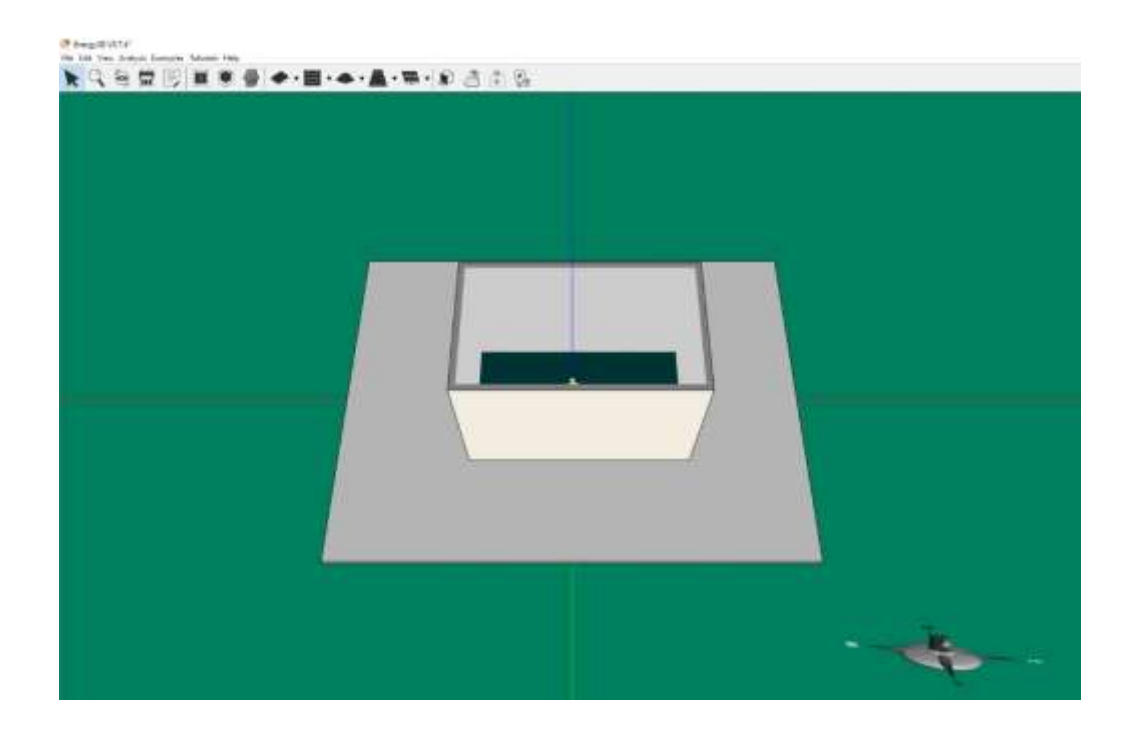

### <span id="page-15-0"></span>**2.3 Dodajanje strehe**

Dodajanje zidov izvedemo preko orodne vrstice v programu. Kliknemo na ikono strehe *Add a Roof* [\(Slika 2.7\)](#page-15-1). V Energy3D je na voljo več vrst streh:

- Pyramid Roof
- Hip Roof
- Shed Roof
- Gambrel Roof
- Custom Roof
- Gable Conversion

<span id="page-15-1"></span>*Slika 2.7: Izbira strehe*

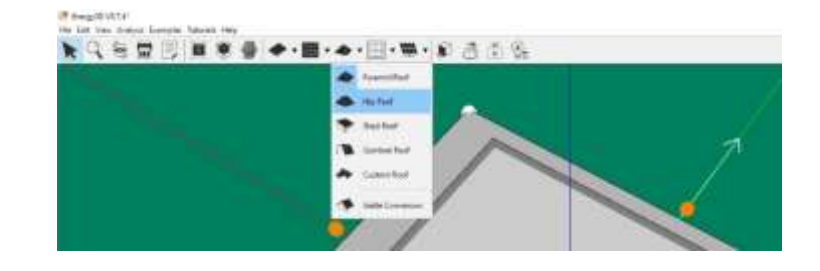

[Slika 2.8](#page-16-1) prikazuje narisano streho na enostavni stavbi.

#### <span id="page-16-1"></span>*Slika 2.8: Narisana streha*

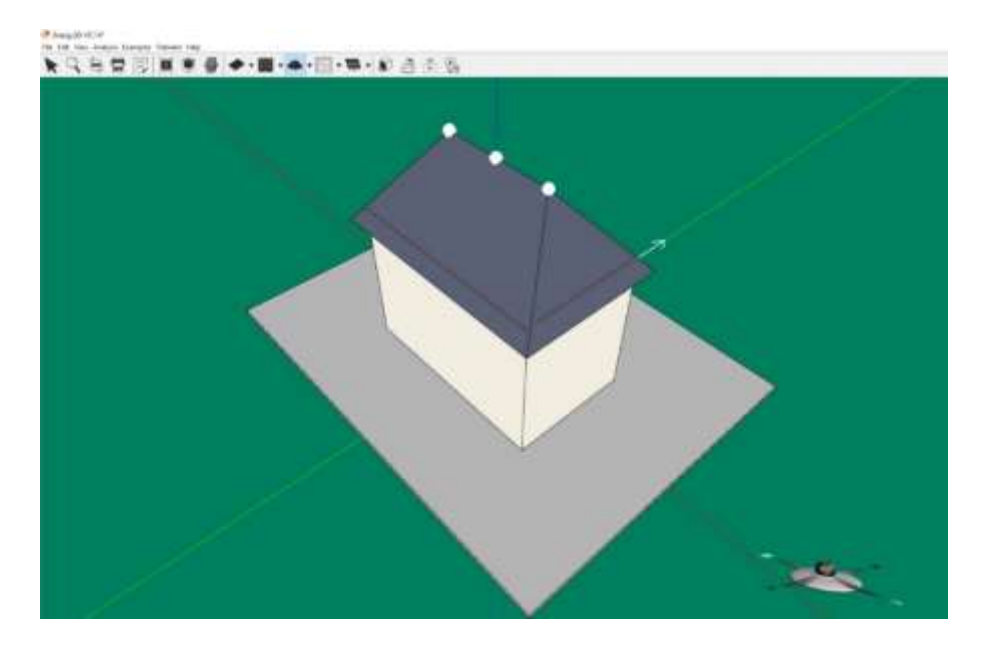

Če želite izbrisati streho, jo kliknite in pritisnite tipko *Delete*. Če želite spremeniti vrsto strehe, morate streho najprej izbrisati, izberite drugo vrsto strehe iz spustnega menija (ki se odpre, ko kliknete puščico gumb ob strešnem gumbu), in nato premaknite miško na stavbo in kliknite na to.

Kot strehe je lahko pomemben, ko razmišljate o postavitvi sončnih panelov. Poleg tega lahko sprememba kota spremeni tudi površino strehe, s čimer vpliva na prehod toplote med notranjostjo in zunanjostjo.

#### <span id="page-16-0"></span>**2.4 Dodajanje oken ali vrat**

Okna so pomembna za stavbo, ker prepuščajo sončno svetlobo za zagotavljanje naravne razsvetljave v vseh letnih časih in ogrevanje pozimi. Poleti pa lahko dodajanje preveč oken povzroči prekomerno ogrevanje, ki dramatično poveča stroške hlajenja stavbe. Za nadzor odstotka sončne energije v stavbi, lahko nastavite lastnost, imenovano Koeficient sončne toplote (SHGC) za vsako okno. Višji SHGC omogoča večjo prehodnost sončne energije skozi okno.

[Slika 2.9](#page-17-1) prikazuje okno za izbiro oken in vrat. Dodajanje oken ali vrat izvedemo preko orodne vrstice v programu. Kliknemo na ikono *Add Window…* in izberemo, kaj želimo narisati:

- Window (*Okno*)
- Door (*Vrata*)
- Floor (*Tla*)
- Plant (*Rastlina*)
- Human (*Človek*)
- Sensor Module (*Senzor*)

<span id="page-17-1"></span>*Slika 2.9: Izbira oken ali vrat*

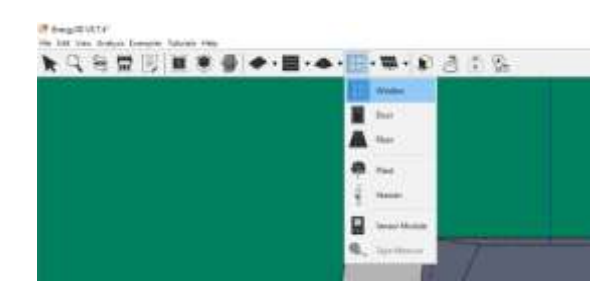

[Slika 2.10](#page-17-2) prikazuje narisano okno na stavbi.

<span id="page-17-2"></span>*Slika 2.10: Narisnao okno*

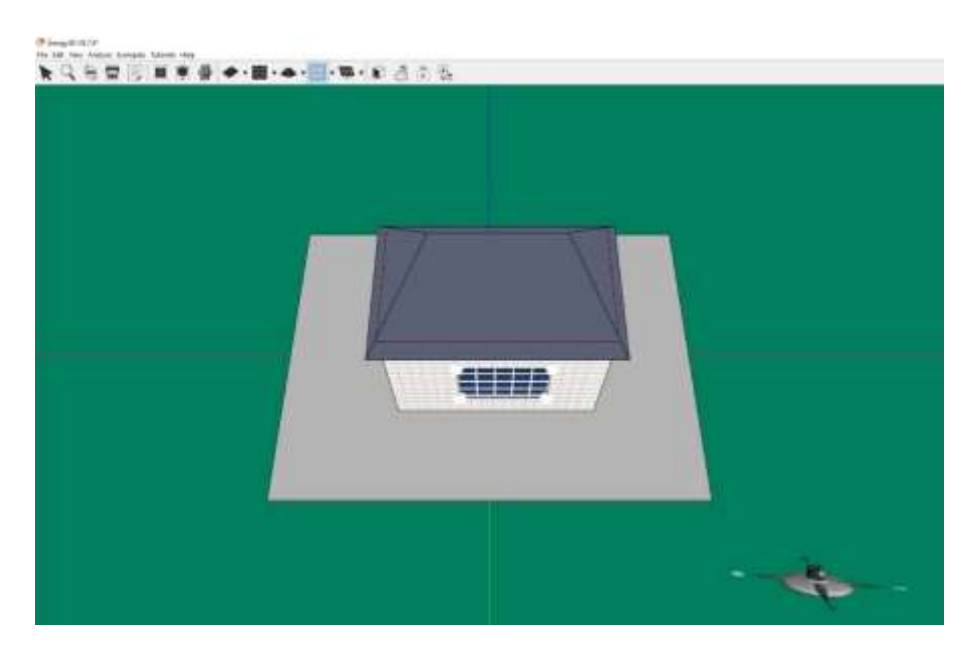

### <span id="page-17-0"></span>**2.5 Dodajanje panelov fotovoltaike**

Fotonapetostni (PV) moduli, splošno znani kot sončni paneli, se uporabljajo za pretvorbo sončne energije v električno energijo za napajanje stavbe. Količina električne energije, ki jo fotonapetostni modul lahko ustvari čez dan, je odvisna od njegove učinkovitosti, usmerjenosti in dolžine dneva oziroma časom sončnega obsevanja. O tem, kako izbrati te možnosti oblikovanja, bomo razpravljali v poznejšem poglavju. Če želite premakniti fotonapetostni panel ga povlecite naokoli. Če želite izbrisati fotonapetosni panel, kliknite in pritisnite tipko *Delete*.

[Slika 2.11](#page-18-0) prikazuje okno za izbiro oken in vrat. Dodajanje oken ali vrat izvedemo preko orodne vrstice v programu. Kliknemo na ikono *Add solar panel rack…* in izberemo, kaj želimo narisati:

- Solar Panel Rack (*Stojalo za solarne panele*)
- Single Solar Panel (*Enojni solarni panel*)
- Solar Water Heater (*Solarni kolektorji za vodo*)
- Heliostat (*Heliostat*)
- Parabolic Trough (*Parabolično korito*)
- Parabolic Dish (*Parabolični krožnik*)
- Linear Fresnel Reflector (*Linearni Fresnerjev reflektor*)

#### <span id="page-18-0"></span>*Slika 2.11: Izbira fotovoltaike*

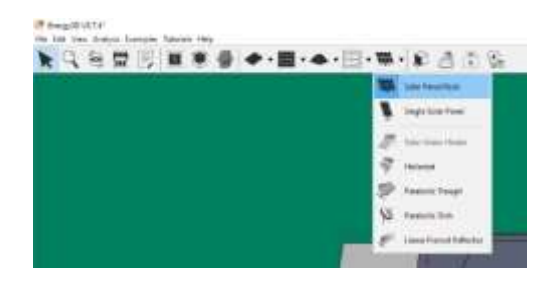

[Slika 2.12](#page-18-1) prikazuje postavljen fotovoltaični modul na strehi.

<span id="page-18-1"></span>*Slika 2.12: Postavljen panel*

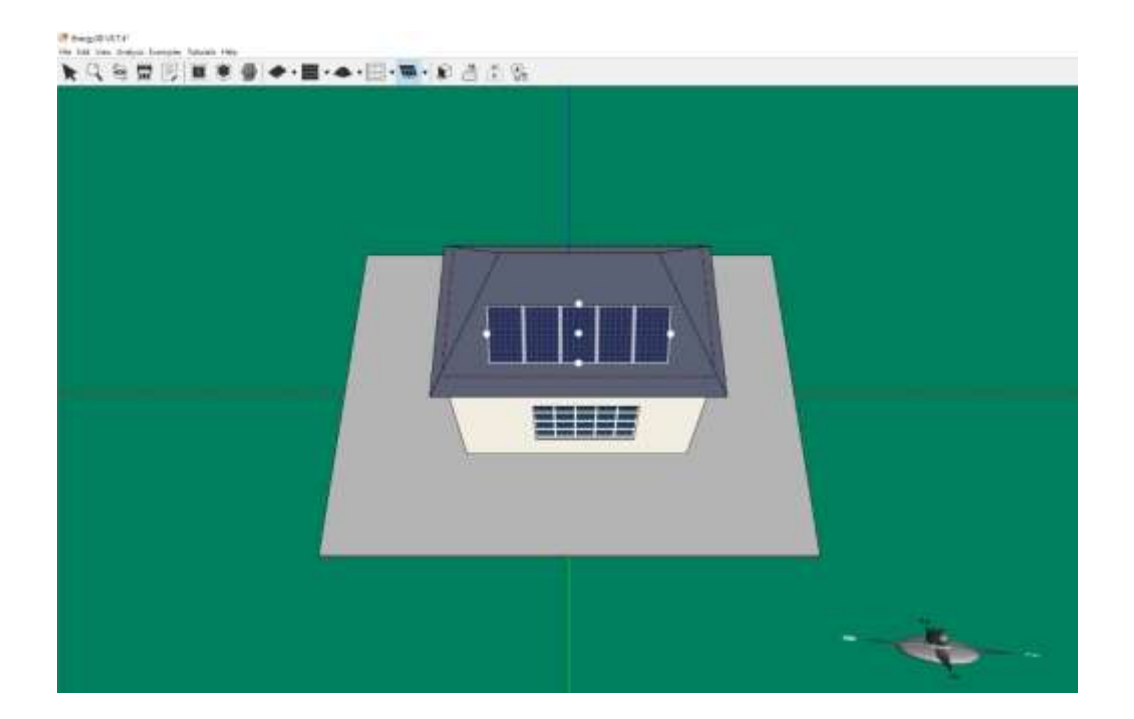

# <span id="page-20-0"></span>**3 IZVAJANJE ANALIZ**

Za izvajanje analiz uporabimo možnosti po zavihkom »*Analysis«*, kjer imamo naslednje možnosti:

- Simulation Settings (*Nastavitve simulacije*)
- Wheater (*Vreme*)
	- Monthly Sunshine Hours (*Mesečno število ur* sonca)
	- Annual Environmenat Temperature (*Letna okoliška temperatura*)
	- Daily Environmental Temperature (*Dnevna okoliška temperatura*)
- Buildings (*Zgradbe*)
	- Daily Energy Analysis for Selected Building (*Dnevna energijska analiza za izbrano stavbo*)

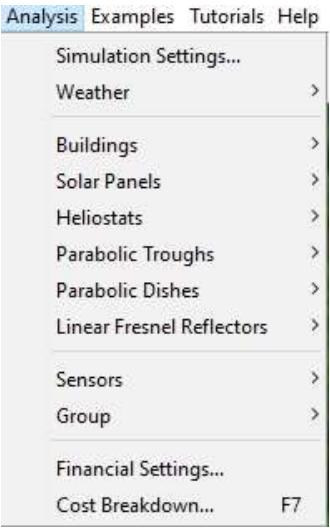

- Annual Energy Analysis for Selected Building (*Letna energijska analiza za izbrano stavbo*)
- Daily Energy Analysis for Selected Part (*Dnevna energijska analiza za izbran del*)
- Annual Energy Analysis for Selected Part (*Letna energijska analiza za izbran del)*
- Solar Panels (*Solarni paneli*)
	- Daily Yield Analysis of Solar Panels (*Dnevna analiza izkoristka solarnih panelov*)
	- Annual Yield Analysis of Solar Panels (*Letna analiza izkoristka solarnih panelov*)
- Heliostat (*Heliostat*)
	- Daily Yield Analysis of Heliostat (*Dnevna analiza izkoristka heliostata*)
	- Annual Yield Analysis of Heliostat (*Letna analiza izkoristka heliostata*)
- Parabolic Troughs (*Parabolična korita*)
	- Daily Yield Analysis of Parabolic Troughs (*Dnevna analiza izkoristka korit*)
	- Annual Yield Analysis of Parabolic Troughs (*Letna analiza izkoristka korit*)
- Parabolic Dishes (*Parabolični krožniki*)
- Daily Yield Analysis of Parabolic Dishes (*Dnevna analiza izkoristka krožnikov*)
- Annual Yield Analysis of Parabolic Dishes (*Letna analiza izkoristka krožnikov*)
- Linear Fresnel Reflectors (*Linearni Fresnel reflektor*)
	- Daily Yield Analysis of Fresnel Reflectors (*Dnevna analiza izkoristka Fresnel reflektorjev*)
	- Annual Yield Analysis of Fresnel Reflectors (*Letna analiza izkoristka Fresnel reflektorjev*)
- Sensors (*Senzorji*)
	- Daily Sensor Data (*Dnevni podatki senzorja*)
	- Annual Sensor Data (*Letni podatki senzorja*)
- Group (*Skupina*)
	- Daily Analysis for Group (*Dnevna analiza skupine*)
	- Annual Analysis for Group (*Letna analiza skupine*)
- Financial Settings (*Finančne nastavitve*)
- Cost Breakdown (*Razčlenitev stroškov*)

Druga možnost za osnovne analize pa je okno v orodni vrstici, ki omogoča različne realistične animacije in analize.

<span id="page-21-0"></span>*Slika 3.1: Orodna vrstica - analize*

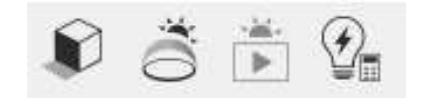

Od leve proti desni imamo:

- Show shadows (*Prikaži sence*)
- Show heliodon (*Prikaži heliodon*)
- Animate sun path (*Animiraj sončno pot*)
- Calculate energy of the day (*Izračunaj dnevno energijo*)

# <span id="page-22-0"></span>**4 ANALIZE SONČNE ENERGIJE**

Mnoge države uvajajo zakonodajo, ki določa skoraj nič energijske stavbe. Da bi dosegli cilj morajo stavbe proizvesti čim več energije za svoje potrebe preko samooskrbe. Ključno je izkoristiti brezplačno in neomejeno energijo iz Sonca.

Vaša naslednja naloga po gradnji stavbe je oceniti, koliko sončne energije lahko dobimo v različnih letnih časih. V naslednjih poglavjih boste spoznali, kako izvajati analize za preprosto stavbo. Tako, kot so bili predstavljeni gradbeni koraki v prejšnjem odseku, je potrebno le nekaj klikov za analizo, kako stavba pridobiva sončno energijo v programskem paketu Energy3D.

Najprej pa se naučimo osnovne povezane s sončno energijo. Gre za nekaj osnovnih fizikalnih zakonov.

### <span id="page-22-1"></span>**4.1 Teoretične osnove**

#### <span id="page-22-2"></span>**4.1.1 Insolacija ali osončenje**

Insolacija ali osončenje je obsevanje zemeljske oble s sončnimi žarki. Je meritev sončne energije sevanja, ki sije na vodoravna površina in zabeležena med danem času. [Slika 4.1](#page-22-3) prikazuje zemljevid insolacije Slovenije, na kateri rdeča predstavlja visoko insolacijo in siva pa predstavlja nizko insolacijo.

<span id="page-22-3"></span>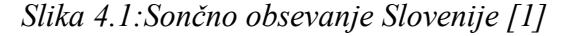

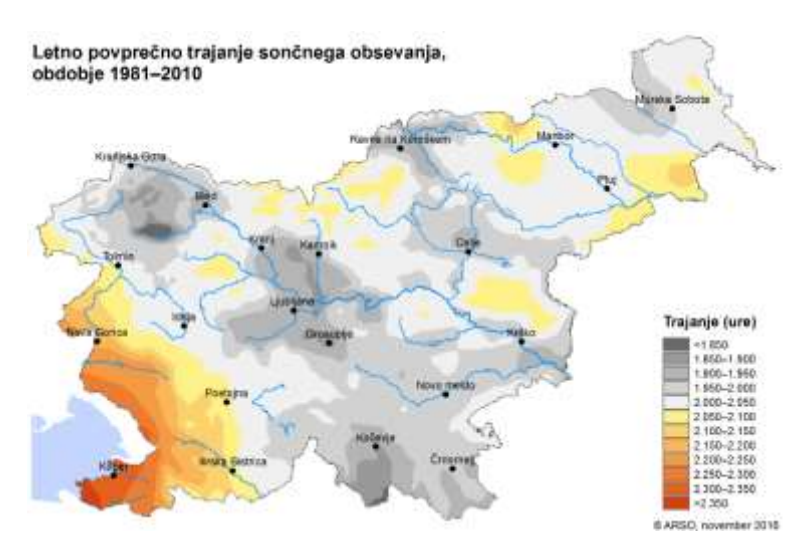

#### <span id="page-23-0"></span>**4.1.2 Albedo**

Albedo ali koeficient odbojnosti oziroma emisivnost. Albedo je nič za popolnoma črno površino (kar pomeni, da površina telesa absorbira vso svetlobo, ki pade nanj) in ena za popolnoma belo površino (kar pomeni, da površina telesa odbije vso svetlobo, ki pade nanj). Albedo zemljišča je v razponu med 0,1 in 0,4. Albedo zelene trave je približno 0,25, svežega snega pa kar 0,9. Pomemben dejavnik, ki vpliva na albedo gradbenega dela je njegova barva. Na primer, temna streha ima nižji albedo, streha v barvi svetlobe pa ima višji albedo. Učinek barva strehe na energijski učinkovitosti stavbe je odvisna od sezone. Na primer, temna barva strehe lahko pomaga prihraniti nekaj stroškov ogrevanja pozimi, vendar poveča stroške hlajenja poleti.

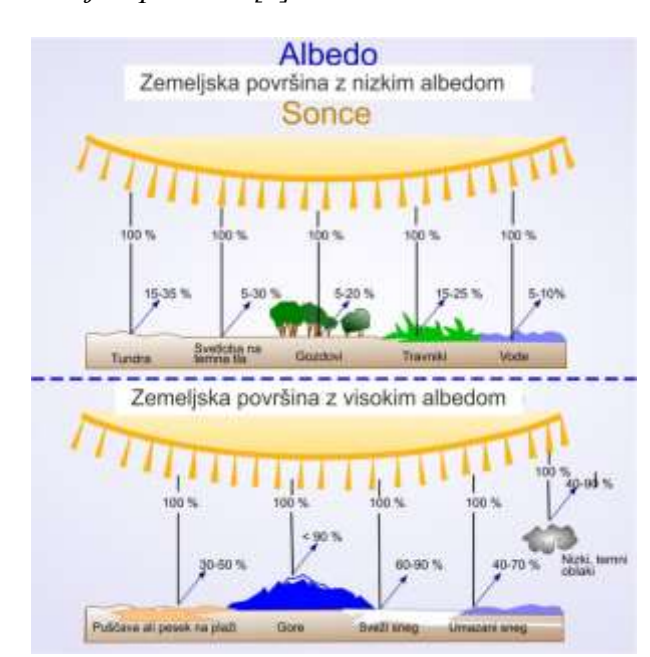

<span id="page-23-2"></span>*Slika 4.2: Albedo na zemeljski površini [2]*

#### <span id="page-23-1"></span>**4.1.3 Projekcijski učinek**

Intenzivnost sončne energije na površini je odvisno od kota sončnega obsevanja glede na površino. Sončnega sevanja je najmočnejše, kadar je površina neposredno obrnjena proti soncu. Ko se kot med zemljo in sončnimi žarki zmanjša, intenzivnost sončnega sevanja na površino slabi [\(Slika 4.3\)](#page-24-1). To je znano kot projekcijski učinek, opisan z naslednjo formulo [3]:

$$
E = E_{max} \cdot \cos \theta \tag{4.1}
$$

kjer je  $E_{max}$  največja energija sončnega obsevanja, ki zadene površino ob poldnevu in  $\theta$  je kot med svetlobnimi žarki in normalne smeri (θ = 0° pri poldnevu, θ = 90° ob sončnem vzhodu, in  $θ = -90°$  ob sončnem zahodu).

<span id="page-24-1"></span>*Slika 4.3:Projekcijski učinek [3]*

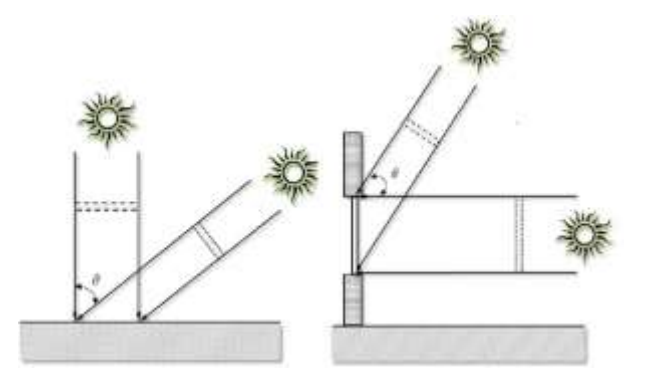

Učinek projekcije ni omejen na vodoravno površina. Velja za površine v kateri koli orientaciji. V primeru navpične površine, kot je okno, je intenzivnost sončnega obsevanja največje, kadar je sonce v najnižjem položaju na nebu in postopoma postaja šibkejši, ko sonce vzhaja. Projekcijski učinek je pomembno upoštevati pri odločitvah o usmeritvi in postavitvi sončnih panelov na strehe.

#### <span id="page-24-0"></span>**4.2 Nezemeljsko sevanje**

Nezemeljsko sevanje  $E_a$  je moč sončnega sevanja na kvadratni meter na ravnini zunaj ozračja Zemlje in pravokotno na Sonce. Nezemeljsko sevanje se razlikuje od čas do časa, ko se Zemlja giblje okoli sonca v eliptični orbiti in razdalji Zemlja - Sonce. Ta sprememba je opisana z naslednjo enačbo [3]:

$$
E_a = E_{sc} \cdot \left(\frac{R_{av}}{R}\right)^2 \tag{4.2}
$$

kjer je  $E_{sc}$  solarna konstanta (ki je enaka 1361 W/m $^2$ ),  $R_{av}$  je razdalja med soncem in zemljo in  $R$  je razdalja med soncem in zemljo v danem dnevu, ki se lahko izračuna z naslednjo formulo [3]:

$$
\left(\frac{R_{av}}{R}\right)^2 = 1,00011 + 0,034221 \cos \beta + 0,00128 \sin \beta + 0,000719 \cos 2\beta + 0,000077 \sin 2\beta
$$
\n(4.3)

kjer je  $\beta = 2\pi \cdot DOY/365$  in DOY dan v letu. Nezemeljsko sevanje niha med 1325 W/m<sup>2</sup> in 1415 W/m<sup>2</sup> skozi vse leto.

# <span id="page-25-0"></span>**4.3 PRAKTIČNI PRIMER**

#### <span id="page-25-1"></span>**4.4 Pregled dnevnih dobitkov energije**

Prvi primer bo zajemal analizo in pregled dnevnih dobitkov energije za stavbo [\(Slika 4.4\)](#page-25-2). Stavbo izberite tako, da kliknete »*Exapmles/Complex Buildings/Colonial With Fence*«. Za lokacijo zgradbe izberite Ljubljano.

<span id="page-25-2"></span>*Slika 4.4: Stavba za analiziranje – »Colonial with Fence«*

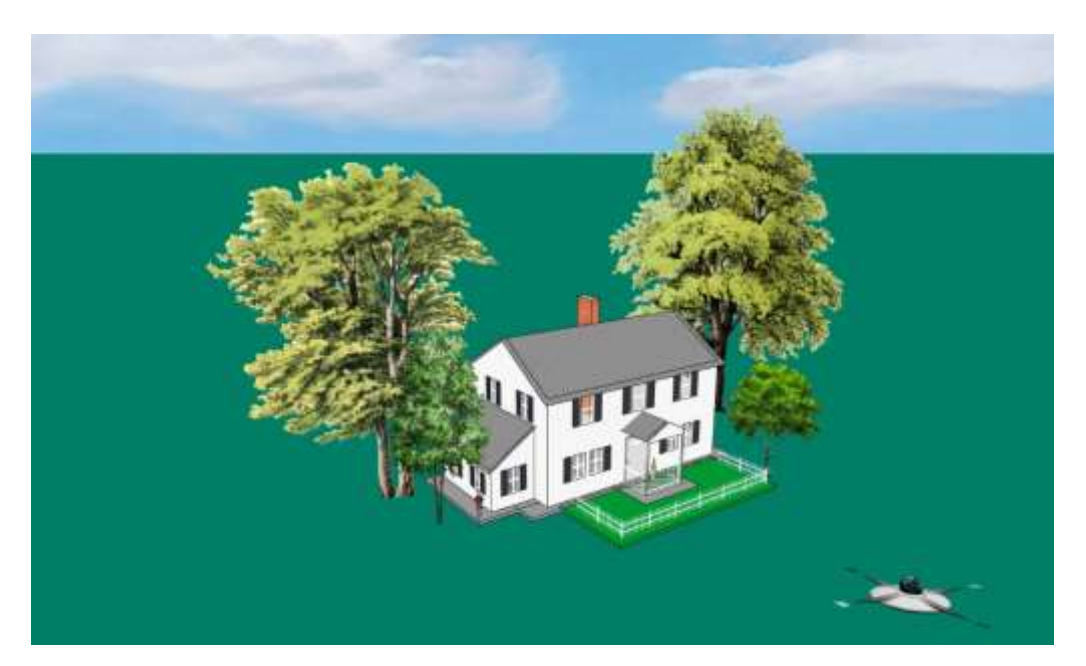

Simulacija sence kaže sončno sevanje le v določenem trenutku. Ne zajema učinka dolžine dneva, ki se razlikuje od sezone do sezone in od lokacije do lokacije. Natančnejša mera je popolno sončno sevanje dneva.

Dnevni dobitek energije je skupna količina sončne energije, ki jo stavba prejme preko površin, izpostavljenih sončni svetlobi v obdobju (npr. več kot en dan), ne glede na energijo, ki se lahko odraža v teh površinah. Absorbirana sončna energija je del sončnega potenciala, ki ga dejansko absorbirajo te površine. Običajno je odvisna od albeda oziroma emisivnosti površine. V energy3D lahko s simulatorjem sončnega sevanja ocenite dnevne dobitke energije ali dnevno absorbirano sončno energijo vašega objekta. Simulator izračuna celotno sončno energijo, ki jo ves dan prejme ali absorbira celoten objekt, pa tudi njegovo porazdelitev po vseh površinah. Za prikaz porazdelitve se za območje izriše termogram glede na sevalno energijo, ki jo prejme ali absorbira. Običajno modra predstavlja nizko vrednost, rdeča pa visoko vrednost. S pomočjo teh vrednosti lahko npr. določimo pozicijo fotovoltaičnih panelov.

Za prikaz termogramov kliknite označeno ikono [\(Slika 4.5\)](#page-26-1).

<span id="page-26-1"></span>*Slika 4.5: Ikone z analizami*

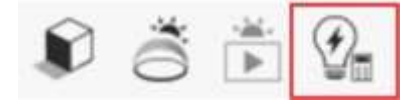

Za analiziranje dnevnih in letnih dobitkov pa uporabite okno z analizami [\(Slika 4.6\)](#page-26-2).

|                           | Analysis Examples Tutorials Help |  |    |
|---------------------------|----------------------------------|--|----|
|                           | Simulation Settings              |  |    |
| Weather                   |                                  |  | У  |
| Buildings                 |                                  |  | У  |
| Solar Panels              |                                  |  | š  |
| <b>Heliostats</b>         |                                  |  | X  |
| Parabolic Troughs         |                                  |  |    |
| Parabolic Dishes          |                                  |  |    |
| Linear Fresnel Reflectors |                                  |  |    |
| Sensors <sup>®</sup>      |                                  |  |    |
| Group                     |                                  |  |    |
|                           | Financial Settings               |  |    |
| Cost Breakdown            |                                  |  | F7 |

<span id="page-26-2"></span>*Slika 4.6: Okno z analizami*

#### <span id="page-26-0"></span>**4.4.1 Primerjava dobitkov v različnih letnih časih**

Ker se pot sonca spreminja v letnih časih, se spremeni sončni potencial stavbe. Zimske in poletne razmere so posebnega pomena, saj so zahteve po energiji za ogrevanje ali hlajenje najvišji v teh mesecih. To sta letna časa, v katerih ima sončna energija večji učinek na splošno

energetsko učinkovitost stavbe [\(Slika 4.7](#page-27-0) in [Slika 4.8\)](#page-27-1).

<span id="page-27-0"></span>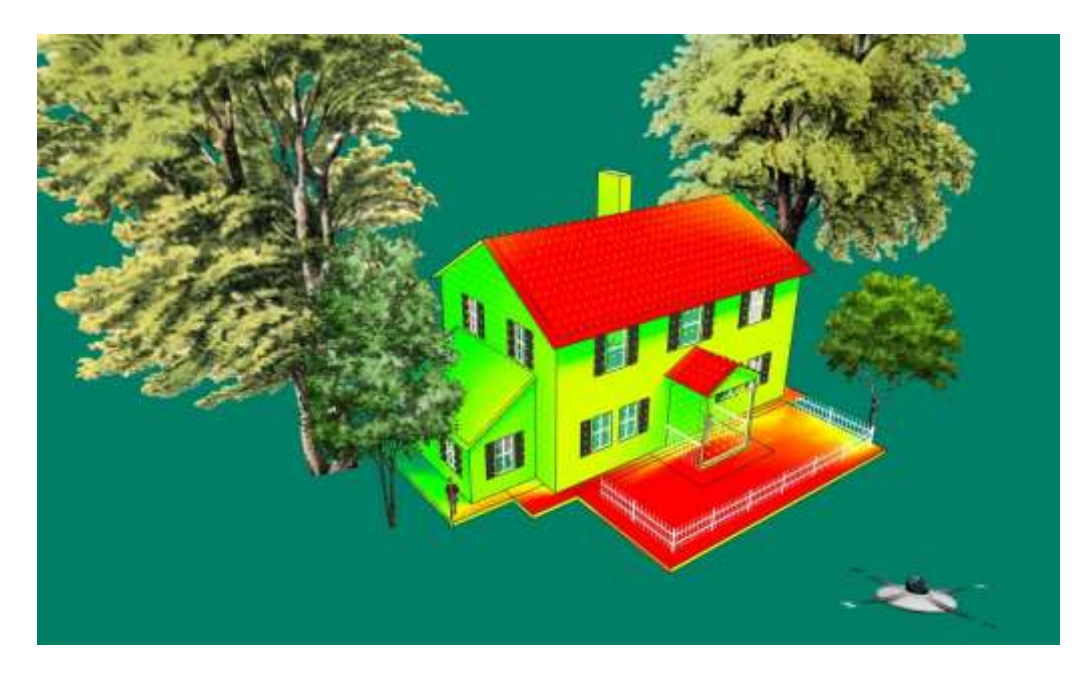

*Slika 4.7: Porazdelitev sončne energije na površinah poleti*

Gumb za vrtenje datuma na plošči na desni strani programske opreme Energy3D vam omogoča, da izberete kateri koli dan v letu za analizo dobitkov in izgub. Ko spremenite datum, se trenutni termogram izklopi in morate zagnati novo simulacijo, da ponovno izračunate sončne potenciale na vseh delih in posodobite rezultate sončnega sevanja.

<span id="page-27-1"></span>*Slika 4.8: Porazdelitev sončne energije na površinah pozimi*

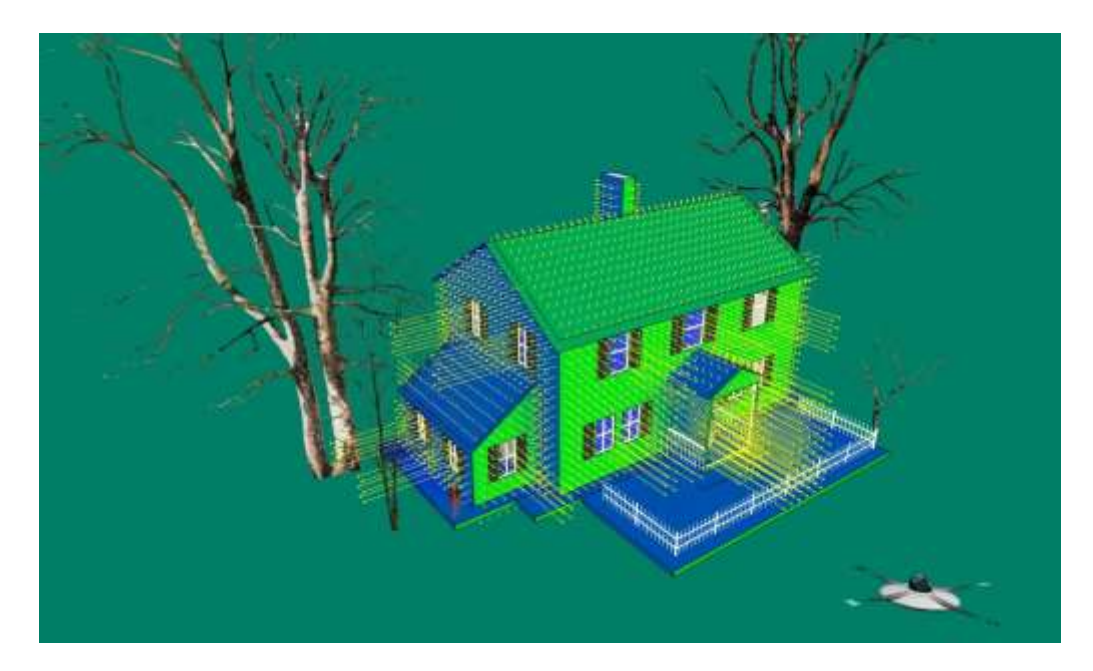

<span id="page-28-0"></span>Preverite sončni potencial v različnih mesecih npr. januar, april, julij, oktober.

#### **4.4.2 Primerjava dnevne osončenosti**

Primerjajte dnevno osončenost zgradbe za različne mesece (Januar, April, Julij in Oktober). Lahko uporabite virtualne senzorje in jih postavite na različne strani hiše in primerjate njihove odčitke v različnih urah na dan v različnih letnih časih oziroma mesecih. Za zbiranje te vrste senzorskih podatkov kliknite *»Analysis/Sensor/Daily Sensor Data«*. Odpre se okno za analiziranje osončenosti s pomočjo senzorjev. Za analizo kliknite *»Run«*. Ko zaprete okno grafa, lahko izberete »Yes«, ko vas vpraša »Do you want to keep the results of this run in the graph? Ali želite ohraniti rezultate te analize?« Tako bodo rezultati trenutne analize prikazani v grafu, ko boste naslednjič zbrali nove podatke. Če tega ne želite kliknite »No«.

[Slika 4.9](#page-28-1) prikazuje primerjavo osončenosti na različnih straneh neba skozi dan v različnih letnih časih s pomočjo senzorjev.

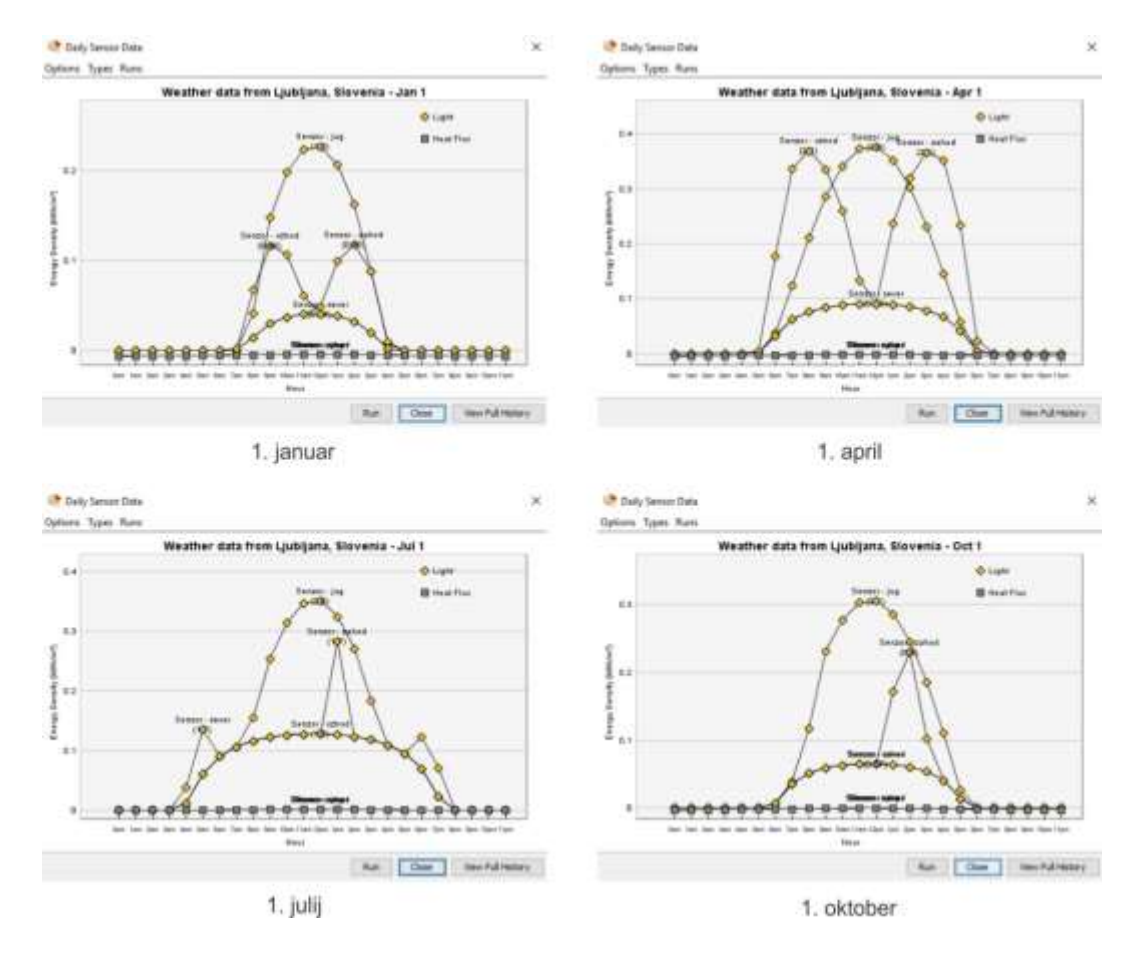

<span id="page-28-1"></span>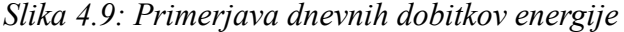

#### <span id="page-29-0"></span>**4.4.3 Primerjava dobitkov energije**

Za analiziranje dnevnih dobitkov zgradbe kliknite *»Analysis/Buildings/Daily Energy Analysis for Selected Building…«*

[Slika 4.10](#page-29-1) prikazuje dnevno analizo energije v štirih mesecih. Za mesec januar je dnevna vrednost energije 69,4 kWh in vsa energija gre za ogrevanje. V mesecu aprilu je dnevna energija ogrevanja 35,7 kWh. V juliju rabimo 40 kWh energije za hlajenje in v mesecu oktobru 22,6 kWh energije za ogrevanje.

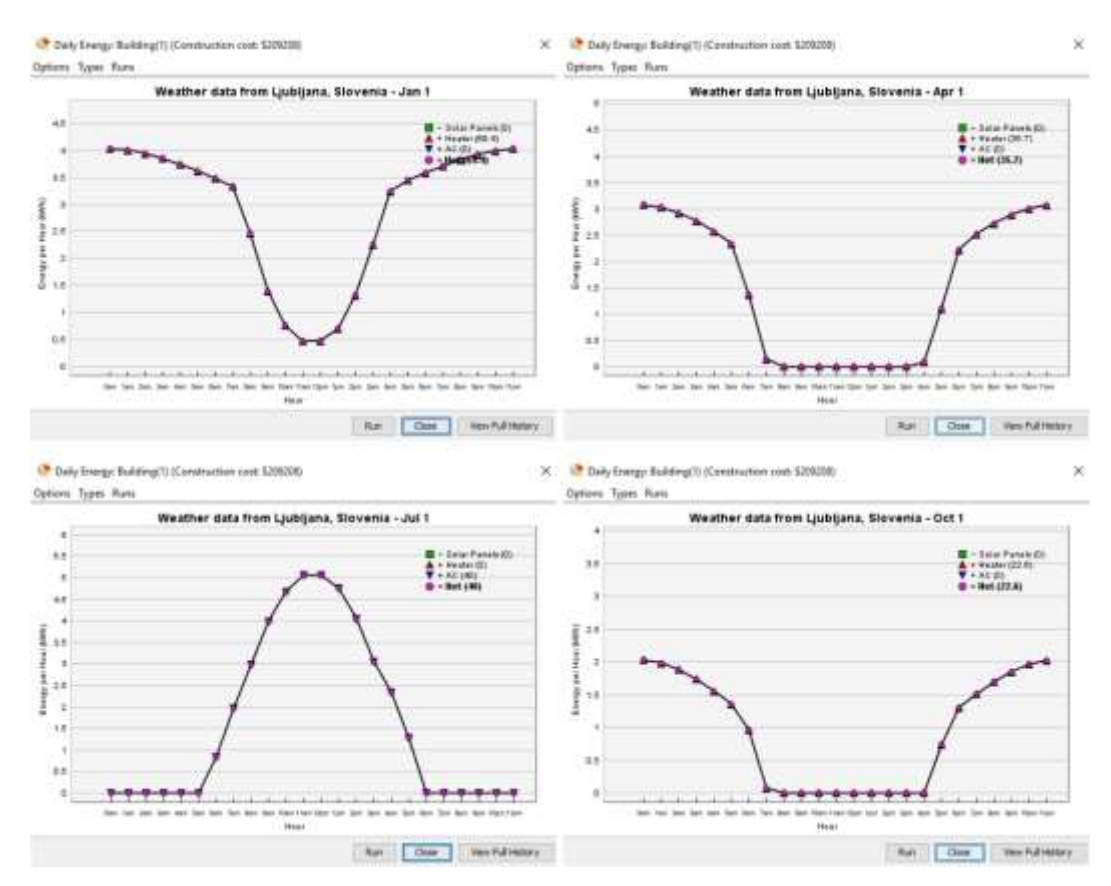

#### <span id="page-29-1"></span>*Slika 4.10: Dnevni analiza energije*

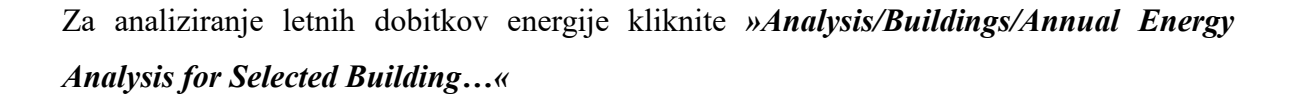

[Slika 4.11](#page-30-1) prikazuje letno analizo energije, ki je 15845 kWh. Od tega je raba energije za ogrevanje 11657 kWh in za hlajenje 4188 kWh.

#### <span id="page-30-1"></span>*Slika 4.11: Letna analiza energije*

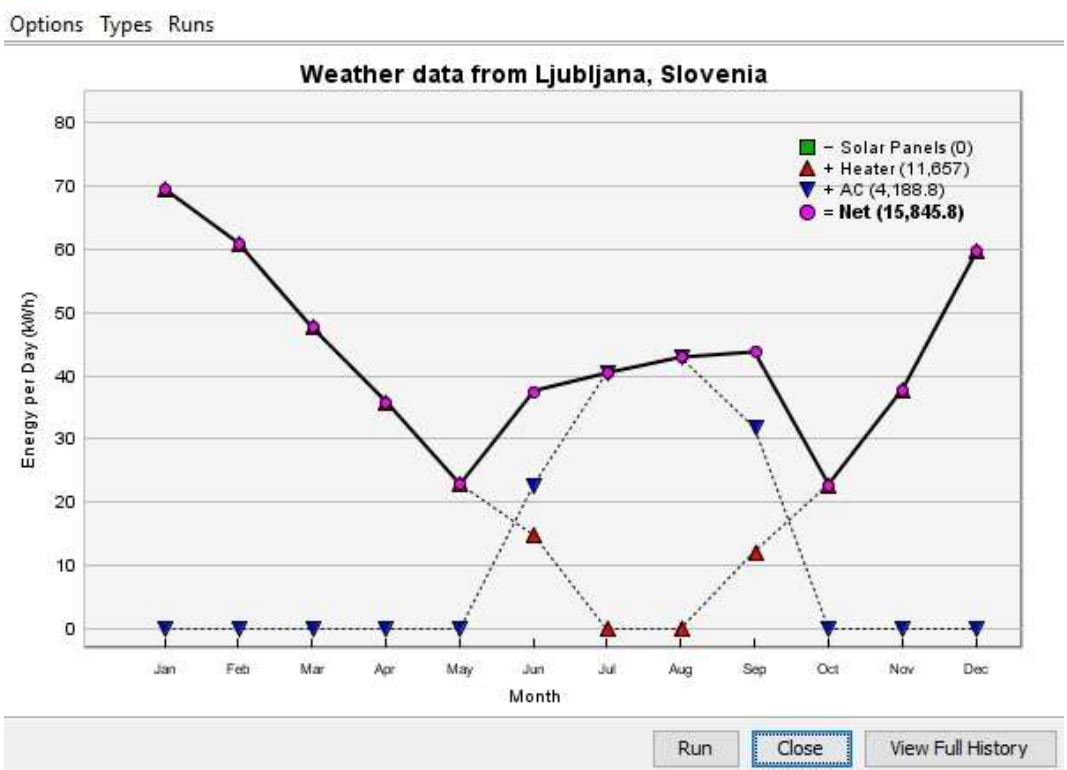

 $\times$ 

Annual Energy: Building(1) (Construction cost: \$209208)

#### <span id="page-30-0"></span>**4.4.4 Primerjava dobitkov energije v različnih krajih**

Energetska učinkovitost stavbe, je odvisna od njene lokacije, saj se osončenje razlikuje glede na lokacijo. Osončenost lahko analiziramo tako, da na tla postavimo senzor in zbiramo podatke za različno lokacijo. Zbiranje podatkov pričnemo z funkcijo *»Analysis/Sensor/ Annual Sensor Data«*.

Odpre se okno grafa, ki prikazuje letne podatke tipala. Ko zaprete okno grafa, izberite »Da« ko vas vpraša "Ali želite obdržati rezultate te analiza?" Tako bodo rezultati ostali prikazani v grafu naslednjič, ko boste zbrali nove podatke za drugo lokacijo.

[Slika 4.12](#page-31-1) prikazuje letno energijo sončnega obsevanja na različnih lokacijah: Ljubljana, Slovenija; Kinshasa, DR Kongo (ekvator); Vostok Station, Rusija (južni pol) in Inqaluit, Kanada (severni pol). Območje pod vsako krivuljo predstavlja letno sončno energijo, ki jo dobimo na posamezni lokaciji.

Zanimiv rezultat je, da pri Ekvatorju nimamo najvišjega vrha vrednosti (kot pri polih) in rahel odklon imamo spomladi in jeseni. Kljub temu je skupna sončna energija obsevanja, ki jo dobimo na ekvatorju še vedno največje na planetu, zato je ob ekvatorju vroče celo leto. Opazujte severni tečaj, ki ne dobi nobene sončne energije od oktobra do marca in južni tečaj, ki ne dobi nobene sončne energije od aprila do oktobra.

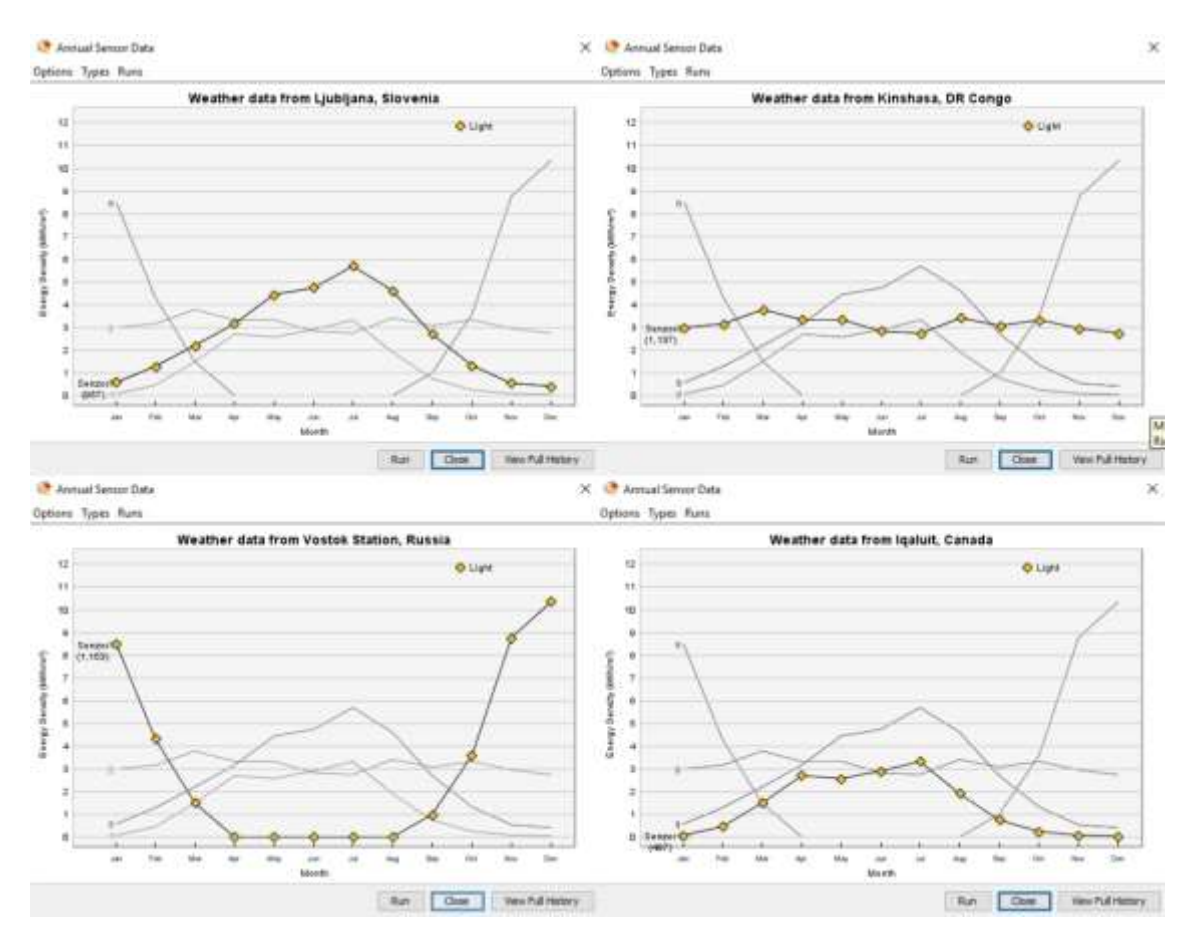

<span id="page-31-1"></span>*Slika 4.12: Prikaz letne energije sončnega obsevanja*

#### <span id="page-31-0"></span>**4.4.5 Primerjava dobitkov skozi okna**

Za analizo dobitkov skozi okna lahko senzorje postavite na različne strani hiše in ocenite, koliko sončne energije lahko dobi okno na vsaki strani skozi leto. To vam lahko pomaga, da se odločite, koliko oken date na določeno stran.

[Slika 4.13](#page-32-0) prikazuje energija sončnega obsevanja na posamezni strani neba. Zanimiv je rezultat južnega okna na severni polobli, ki ima vrh sončne energije spomladi in jeseni [\(Slika](#page-32-0)  [4.13](#page-32-0) - Ljubljana). Tako na severni, kot južni polobli dobita precejšnjo količino sončnega sevanja vzhodno in zahodno okno.

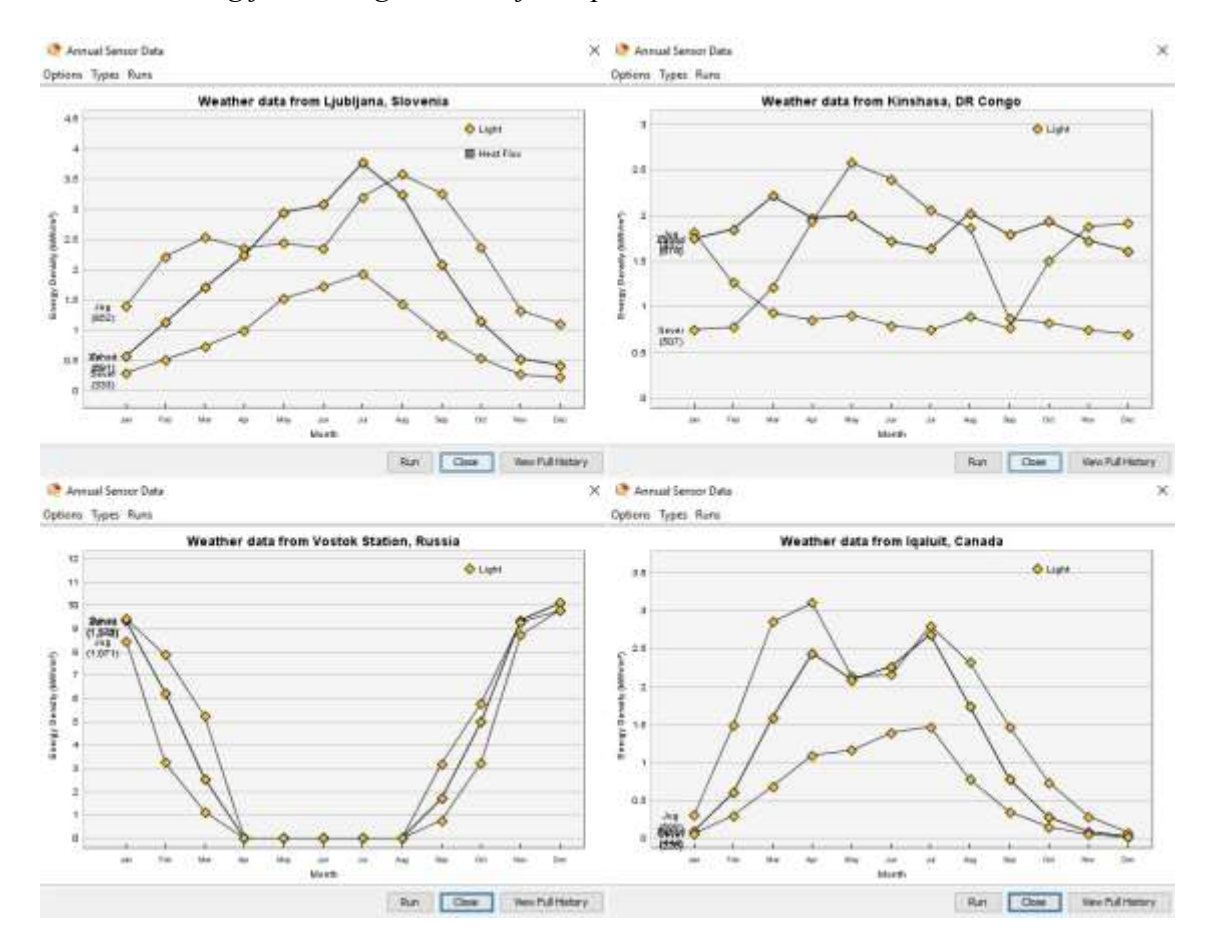

<span id="page-32-0"></span>*Slika 4.13: Energija sončnega obsevanja na posamezni strani neba*

Če združimo podatke tipal za vse štiri strani v Ljubljani vidimo, da je ima okno obrnjeno proti jugu največ sončne energije na enoto v letu, okno obrnjeno proti severu pa dobi najmanj. Zahodno in vzhodno obrnjena okna dobijo največ sočnega sevanja poleti, zato v izogib temu omejimo površine oken na teh površinah.

<span id="page-32-1"></span>*Slika 4.14:Energija sončnega obsevanja*

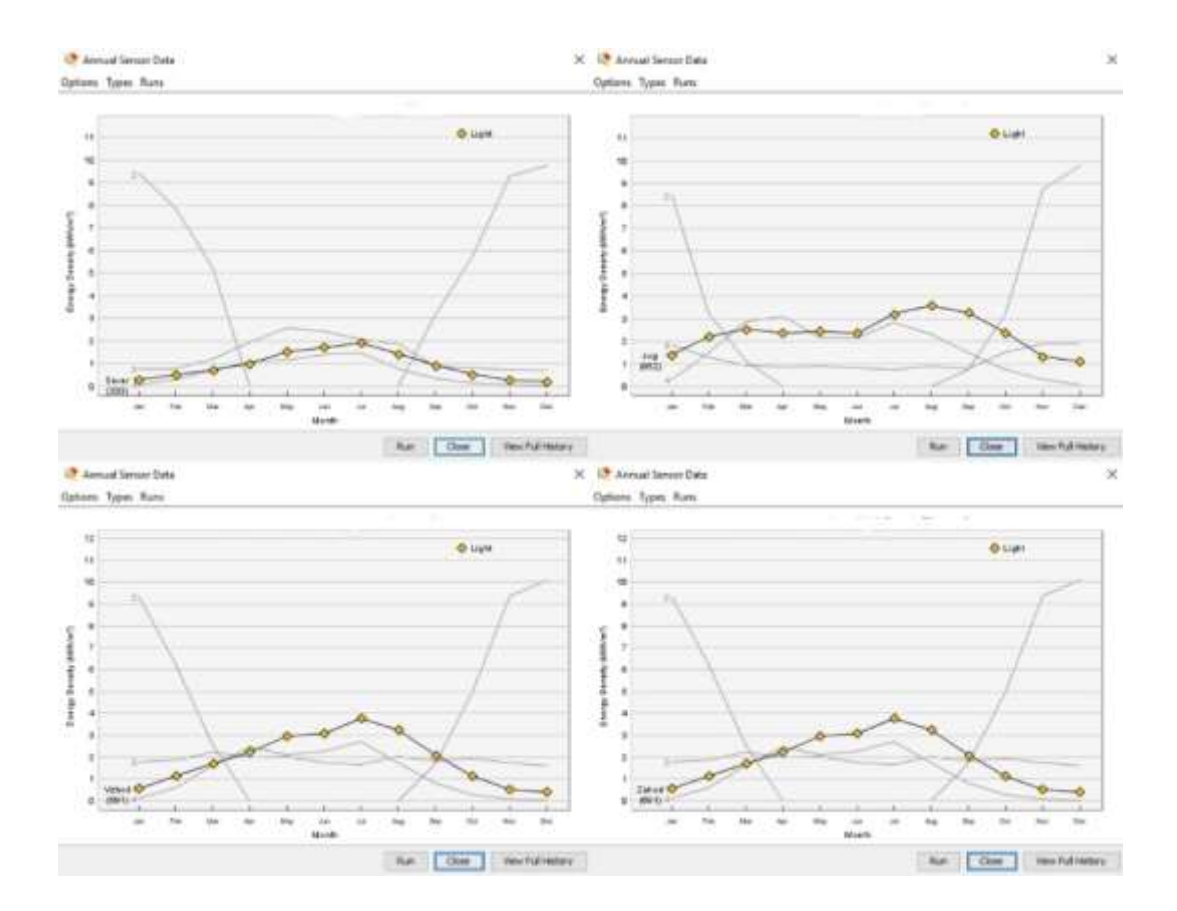

### <span id="page-34-0"></span>**5 ANALIZA PRENOSA TOLPOTE**

Medtem ko se temperatura okolja močno spreminja iz sezone v sezono, se ljudje počutijo udobno le v zelo ozkem temperaturnem območju. Toplotna zmogljivost stavbe predstavlja učinkovitost, s katero uporablja energijo za vzdrževanje toplotnega ugodja v stavbi. Stavba z visoko energetsko učinkovitostjo zahteva relativno majhen denarni vložek za energijo ogrevanja in hlajenja, hkrati pa ohranja toplotno ugodje v stavbi. V poglavju boste spoznali osnovno fizikalno ozadje prenosa toplote

Sistem pridobiva ali izgublja toplotno energijo s prenosom toplote med sistemi. Osnovni zakoni prenosa toplote so toplotna prevodnost ali kondukcija, toplotna prestopnost ali konvekcija in toplotno sevanje ali radiacija.

#### <span id="page-34-1"></span>**5.1 Energija in toplota**

Toplotna energija sistema je notranja energija molekul v povezavi z gibanjem molekul. Nastane zaradi temperaturne razlike dveh teles. Prehaja iz telesa z višjo temperaturo na telo z nižjo. Sprememba toplotne energije v sistemu, ko se njegova temperatura spremeni iz  $T_1$ na  $T_2$  pogosto imenujemo toplota z oznako Q [3]:

$$
Q = \rho \cdot Vc \cdot (T_2 - T_1) \tag{5.1}
$$

<span id="page-34-2"></span>kjer je  $\rho$  gostota snovi v sistemu, je  $V$  prostornina sistema,  $c$  pa je specifična toplota snovi.

#### **5.2 Toplotni tok**

Toplotni tok je [fizikalna količina,](https://sl.wikipedia.org/wiki/Fizikalna_koli%C4%8Dina) ki pove, koliko [toplote](https://sl.wikipedia.org/wiki/Toplota) preteče med dvema [telesoma](https://sl.wikipedia.org/wiki/Telo_(fizika)) v toplotnem stiku v določeni časovni enoti. Toplotni tok z enoto [W] je definiran [4]:

$$
\dot{Q} = \dot{q} \cdot A \tag{5.2}
$$

kjer je  $\dot{q}$  gostota toplotnega toka in  $\dot{A}$  površina.

<span id="page-35-2"></span>*Slika 5.1: Prikaz toplotnega toka [3]*

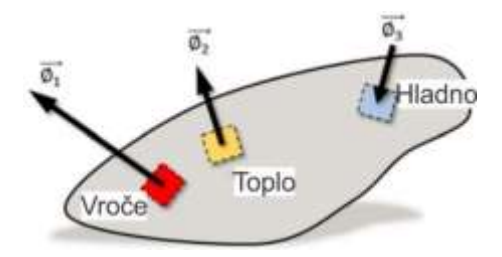

Način za vizualizacijo, kjer predmet pridobiva ali izgublja toploto je, da narišete polje vektorjev toplotnega toka nad njeno površino [\(Slika 5.1\)](#page-35-2). Če vektor kaže na površino, objekt pridobiva toploto na položaju. Če je vektor kaže navzven, objekt izgublja toploto.

#### <span id="page-35-0"></span>**5.2.1 Gostota toplotnega toka**

Gostota toplotnega toka pove, koliko toplote na enoto površine preteče med dvema telesoma v stiku v določeni časovni enoti. Enota gostote toplotnega toka je W/m<sup>2</sup>.

<span id="page-35-3"></span>
$$
\dot{q} = U \cdot \Delta T \tag{5.3}
$$

<span id="page-35-1"></span>V enačbi [\(5.3\)](#page-35-3) predstavlja U toplotno prehodnost in  $\Delta T$  spremembo temperature.

#### **5.2.2 Prevod toplote ali kondukcija**

Prevod toplote ali kondukcija je prenos toplote z toplejšega na hladnejše telo, če se telesi dotikata. Dogaja se na molekularnem nivoju z različnimi energijskimi nivoji. Razmerje ponazarja enačba [3]:

$$
\frac{\Delta Q}{\Delta t} = -\lambda A \cdot \frac{\Delta T}{\Delta x} \tag{5.4}
$$

kjer je ΔQ sprememba toplotne energije na vročem ali hladnem predmetu v časovnem obdobju  $\Delta t$ ,  $\Delta T$  je temperaturna razlika na razdalji  $\Delta x$ ,  $\lambda$  je toplotna prevodnost materiala, in  $A$  ie površina.

[Slika 5.2](#page-36-1) prikazuje prevod toplote. Ta odnos je znan kot Fourierjev zakon toplotne prevodnosti. Zakon je mogoče ponovno navesti s konceptom gostote toplotnega toka kot [4]:

$$
\dot{q} = \lambda \cdot \frac{\Delta T}{\Delta x} \tag{5.5}
$$

Celotni toplotni tok  $\dot{Q}$  skozi steno s površino stene A določimo z enačbo [4]:

$$
\dot{Q} = \frac{\lambda \cdot A}{\Delta x} \cdot \Delta T \tag{5.6}
$$

<span id="page-36-1"></span>*Slika 5.2: Prevod toplote ali kondukcija [3]*

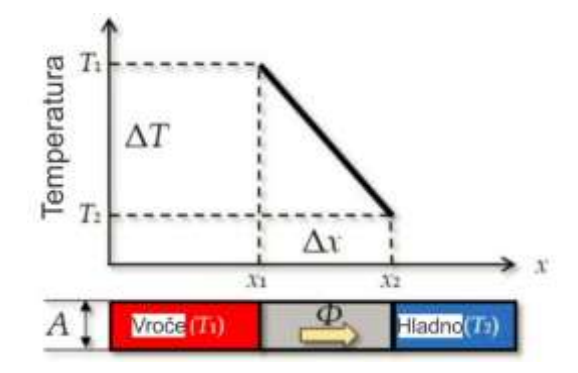

#### <span id="page-36-0"></span>**5.2.3 Prestop toplote ali konvekcija**

Prestop toplote je definiran, kot prenos toplote iz površine na tekočino. Pogost primer konvekcije je dvig toplega zraka z vroče površine (naravna konvekcija), če pa imamo poleg še ventilator pa gre za prisilno konvekcijo.

V tekočini je konvekcija zapleten proces. Lahko pa ocenimo konvektivni toplotni tok. od površine do tekočine z uporabo naslednjega zapisa. Enačba je znana, kot Newtonov zakon o hlajenju [4]:

$$
\dot{q} = a \cdot (T - T_{\infty}) \tag{5.7}
$$

kjer je  $\alpha$  toplotna prestopnost,  $T$  je temperatura površine, in  $T_{\infty}$  je temperaturo tekočine.

<span id="page-37-2"></span>*Slika 5.3: Prestop toplote ali konvekcija [3]*

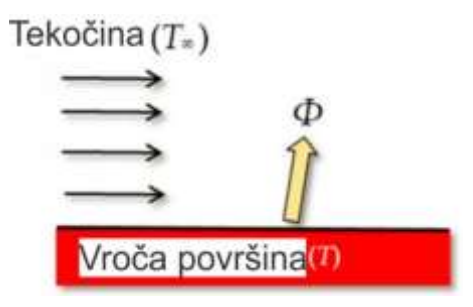

#### <span id="page-37-0"></span>**5.2.4 Sevanje toplote**

Sevanje toplote je povezano z elektromagnetnim sevanjem telesa. Vsi predmeti oddajajo toplotno sevanje [4]:

$$
\dot{q} = \varepsilon \cdot \sigma \cdot T^4 \tag{5.8}
$$

kjer je  $\sigma$  Stefan-Boltzmanova konstanta, T je temperatura in  $\varepsilon$  je emisivnost površine. Formula je znana, kot Stefan-Boltzmanov zakon. Objekt z višjo temperaturo oddaja več energije, kot objekt pri nižji temperaturi [\(Slika 5.4\)](#page-37-3)

<span id="page-37-3"></span>*Slika 5.4: Toplotno sevanje [3]*

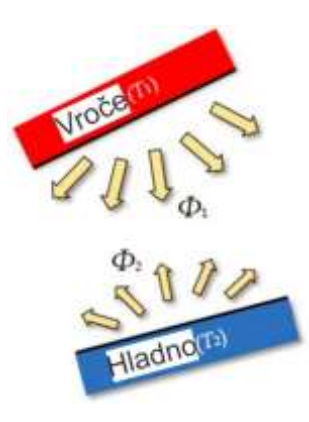

Če oba objekta enako dobro absorbirata sevanje, potem hladni objekt dobi več energije iz vročega, kot daje.

#### <span id="page-37-1"></span>**5.2.5 Toplotna prehodnost in upornost**

Vsaka stavba izgublja toploto skozi ovoj stavbe, ki je v stiku z zunanjim zrakom. Toplota zmeraj prehaja iz toplega na hladno telo, kako hitro bo tok prehajal je odvisno od toplotne prehodnosti, ki nam pove kolikšen toplotni prehaja pri stacionarnih pogojih skozi plast debeline d in površine 1 m2 pri temperaturni razliki 1K na obeh straneh zidu enota je  $W/m^2K$ . Toplotni tok ni možno ustaviti, lahko pa znižamo toplotno prehodnost skozi zid, za kar je potrebna izolacija ovoja stavbe. Izbrana izolacija, ki jo izberemo mora imeti čim manjšo vrednost toplotne prevodnosti λ, s tem tudi zmanjšamo debelino izolacije. Vsak material ima različno prevodnost in velja da so izolacijski materiali vsi materiali, ki imajo prevodnost manjšo od 0,04 W/mK. Poleg toplotne prehodnost je pomembna tudi toplotna upornost prevoda toplote in prestopa toplote [4]:

$$
R = \frac{l}{\lambda} \tag{5.9}
$$

kjer je  $l$  debelina stene in  $\lambda$  toplotna prevodnost materiala.

$$
R = \frac{1}{\alpha} \tag{5.10}
$$

kjer je  $\lambda$  toplotna prestopnost materiala.

Toplotno prehodnost skozi konstrukcijo predstavlja enačba:

$$
U = \frac{1}{R} \tag{5.11}
$$

Toplotno prehodnost skozi večplastno konstrukcijo predstavlja enačba [4]:

$$
U = \frac{1}{\frac{1}{\alpha_i} + \sum \left(\frac{l}{\lambda}\right) + \frac{1}{\alpha_e}}\tag{5.12}
$$

#### *Tabela 1: Dopustne vrednosti za posamezen ovoj stavbe*

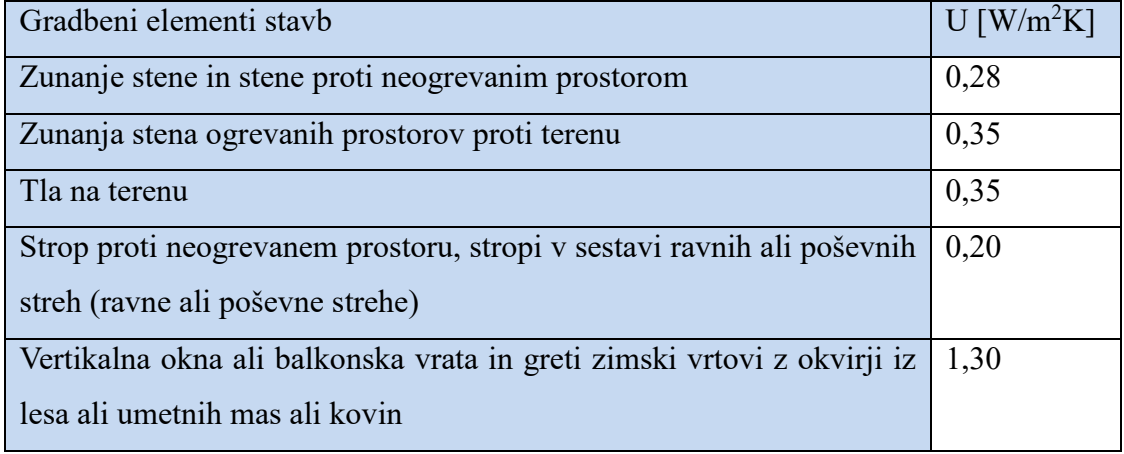

#### <span id="page-39-0"></span>**5.3 Sistem stavbe**

Ker je stavba kompleksen sistem, sestavljen iz številnih medsebojno povezanih komponent, je njegova toplotna zmogljivost definirana izvseh njegovih sestavnih delov. Na zgradbo moramo gledati, kot celoto, da bi dosegli optimalno splošno učinkovitost. Da bi naredili energetsko učinkovito stavbo, moramo razumeti prenos toplote in snovi.

[Slika 5.5](#page-39-2) prikazuje prenos toplotne v stavbo in iz nje pozimi in poleti. Da bi ohranili temperaturo znotraj stavbe, mora toplotna energija ostati nespremenjena. Kompenzirati moramo toplotne izgube in dobitke energije

<span id="page-39-2"></span>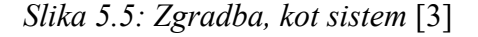

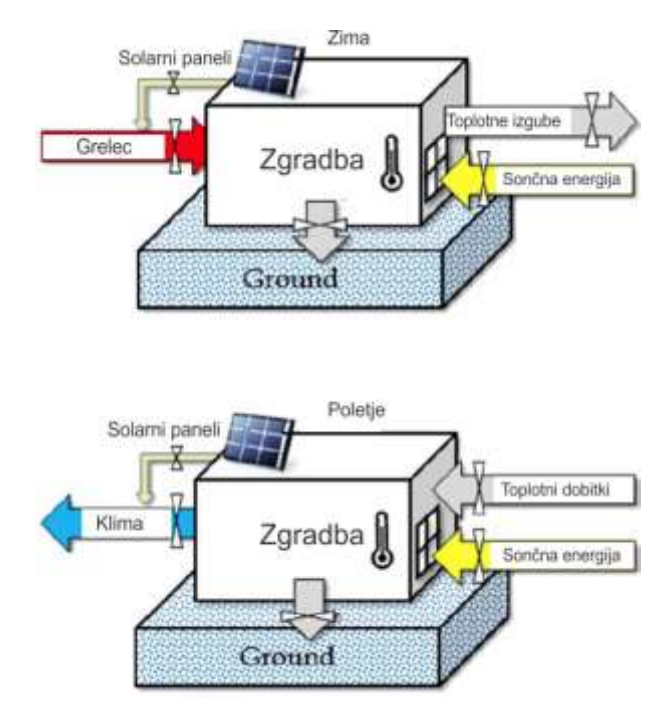

#### <span id="page-39-1"></span>**5.3.1 Gretje in hlajenje stavbe**

Ogrevanje, prezračevanje in klimatizacija (HVAC) je tehnologija za vzdrževanje notranjega udobja (vključno s toplotnim udobjem in kakovostjo notranjega zraka). HVAC sisteme najdemo v vsaki sodobni stavbi in raba energije sistema predstavlja velik del računa za energijo. Predvidevamo, da je v stavbi stalna temperatura  $T_{in} = 20 \degree C$  skozi vse leto. S tem se osredotočimo na oblikovalske funkcije za ovoj stavbe, kot so oblika, streha in okna ter rešitve za obnovljive vire energije, kot so sončni kolektorji.

$$
\dot{Q} = U \cdot A \cdot (T_n - T_z) \tag{5.13}
$$

Če je notranja temperatura višja od zunanje, stavba izgublja toplotno energijo. Če je notranja temperatura nižja od zunanje pa toploto pridobivamo.

Zunanja tempertaura se s časom spreminja zato se dnevno spreminja tudi toplotni tok.

Če pogledamo skupno energijo potrebno za gretje in hlajenje lahko zapišemo:

$$
Q = E_H + E_{AC} \tag{5.14}
$$

#### <span id="page-40-0"></span>**5.3.2 Vpliv zasteklitve**

Sončno sevanje vpada v stavbo skozi okna. Del te energije absorbira notranjost stavbe in se pretvori v toplotno energijo, da jo ogreje. Učinek ima različna vpliva na energijsko učinkovitost stavbe. Učinek zmanjšuje strošek ogrevanja pozimi, to povečuje strošek hlajenja v poletnih mesecih.

[Slika 5.6](#page-40-1) prikazuje sončno sevanje skozi okno stavbe. Sončno sevanje je absorbirano, reflektirano ali transmisirano skozi okno.

<span id="page-40-1"></span>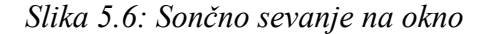

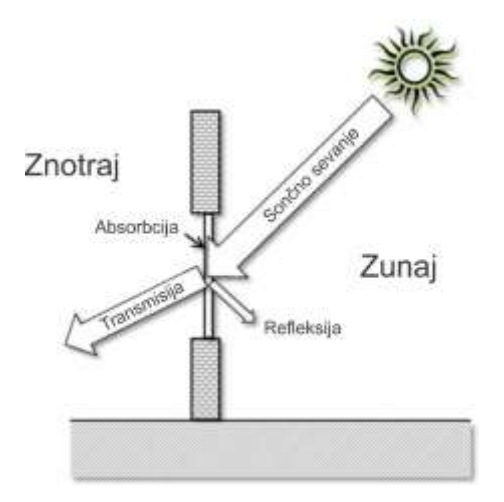

Koeficient pridobivanja sončne toplote (SHGC - Solar Heat Gain Coefficient) ali v Evropi sončni faktor ali g – vrednost okna določa odstotek sončnega sevanja, ki je dejansko

transmisirano skozi okno. Količina sončne energije, ki jo stavba pridobi skozi okno je odvisno od velikosti, višine, usmerjenosti in SHGC okna, kot tudi lokacije stavbe ter čas. Poleg tega lahko predmeti v okolici zmanjšajo količino sevanja, če blokirajo sončno svetlobo. Z optimalno učinkovitost je potrebno upoštevati vse naštete parametre.

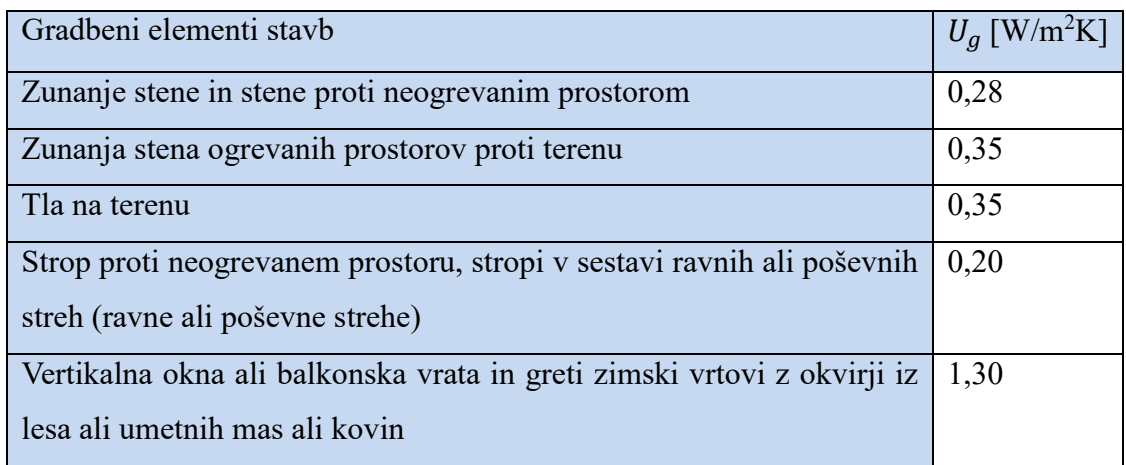

### <span id="page-41-0"></span>**5.3.3 Temperatura tal**

Stavba izmenjuje toploto tudi s tlemi. Temperatura tal se razlikuje glede na temperature ozračja. Razlika je opazna poleti pri vsopu v klet.

Energy3D ponuja možnost pregleda temperature tal in ozračja *»Analysis/Weather/Annual Enviromental Temperature«*

[Slika 5.7](#page-42-0) prikazuje rezultate temperature tal na štirih različnih globinah, 0,5 m, 1 m, 2 m in 6 m v Ljubljani. Prikazana je tudi temperatura zraka na letni ravni. Z globino se nihanje temperature tal zmanjšuje in na globini 6 m je temperatura skoraj konstantna skozi vse leto. Pozimi je celo temperatura tal višja od temperature zraka obratno je poleti, ko je temperatura tal nižja od temperature zraka. To gre v prid geotermalnim toplotnim izmenjevalnikov, ki izkoristijo učinek, da pozimi hišo ogrejejo, poleti pa hladijo.

<span id="page-42-0"></span>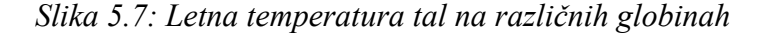

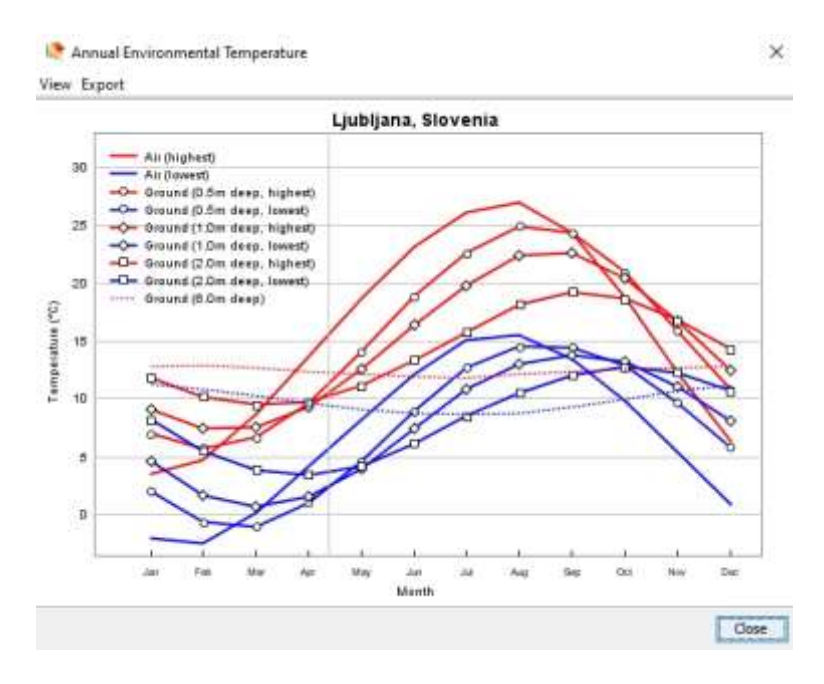

Preverimo lahko tudi dnevno temperaturo tal *»Analysis/Weather/Daily Enviromental Temperature«*

[Slika 5.8](#page-42-1) prikazuje dnevno temperaturo tal in ozračja v Ljubljani.

<span id="page-42-1"></span>*Slika 5.8: Dnevna temperatura tal na različnih globinah*

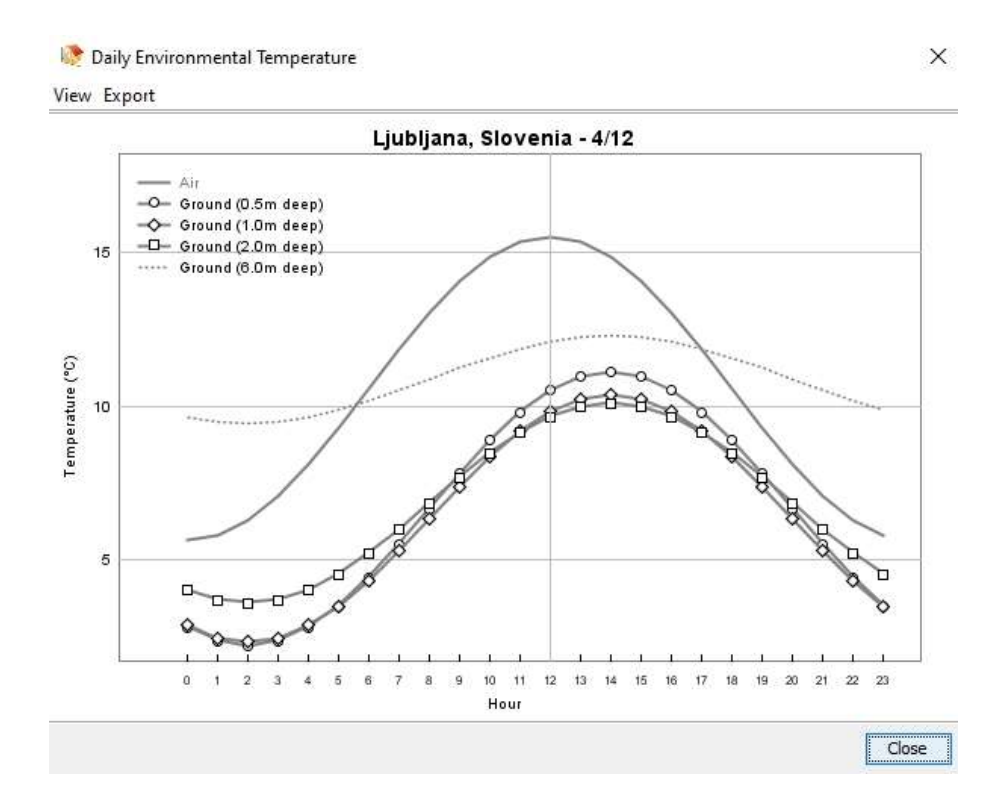

### **5.4 Obnovljivi viri energije**

Z novimi tehnologijami obnovljivih virov energije, lahko s sončnimi paneli, geotermalnimi toplotnimi črpalkami … dosežemo skoraj nič energijske stavbe, ki za lastno potrebe uporabijo izključno iz obnovljivih virov energije

V programu Energy3D lahko vključite fotovoltaiko. Predpostavimo, da se generirana energija rabi ogrevanje ali hlajenje stavbe. Izbirate lahko fotovoltaiko z različno učinkovitostjo pretvorbe energije. Visokoučinkoviti sončni paneli so dražji, proizvajajo pa več električne energije skozi celo leto. Čeprav je začetna naložba morda višja, zmanjšate vračilno dobo. V pomembna je tudi usmerjenost sončnega panela. Če se soočite z napačno smerjo, bo "zajem" sončne energije slab ne glede na to, kako učinkovit je sončni panel.

## <span id="page-44-0"></span>**6 LITERATURA**

- [1] *mean-bright-sunshine-duration\_year\_81-10.png (PNG Image, 2269 × 1495 pixels) — Scaled (60%)* [na spletu]. [dostopano 20. 10. 2021]. Dostopno: https://meteo.arso.gov.si/uploads/probase/www/climate/image/sl/by\_vari able/solar-radiation/mean-bright-sunshine-duration\_year\_81-10.png
- [2] *Albedo ali koeficient odbojnosti : Revija Instalater* [na spletu]. [dostopano 20. 10. 2021]. Dostopno: https://www.instalater.si/prispevek/479/albedo-ali-koeficientodbojnosti
- [3] XIE, Charles in Saeid NOURIAN. Learning to Build a Sustainable Future. brez datuma, 1–22.
- [4] MUHIČ, Simon. *Prenos toplote in snovi v stavbah*. Fakulteta za tehnologije in sisteme, 2017. ISBN 978-961-6770-38-5.